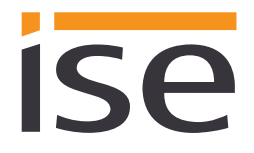

ise smart connect KNX Hue **Product Manual**

Documentation date: 16/04/2018 Printing date: 16/04/2018

## **Product Manual ise smart connect KNX Hue**

Order No. 1-0002-003 **Valid for application software v4.3 and firmware version v4.0**

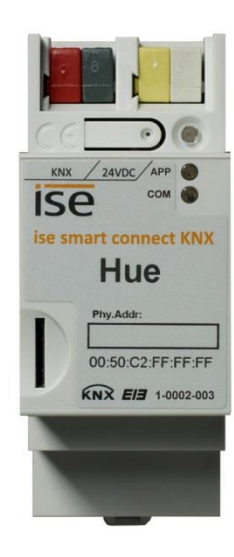

## **Table of contents**

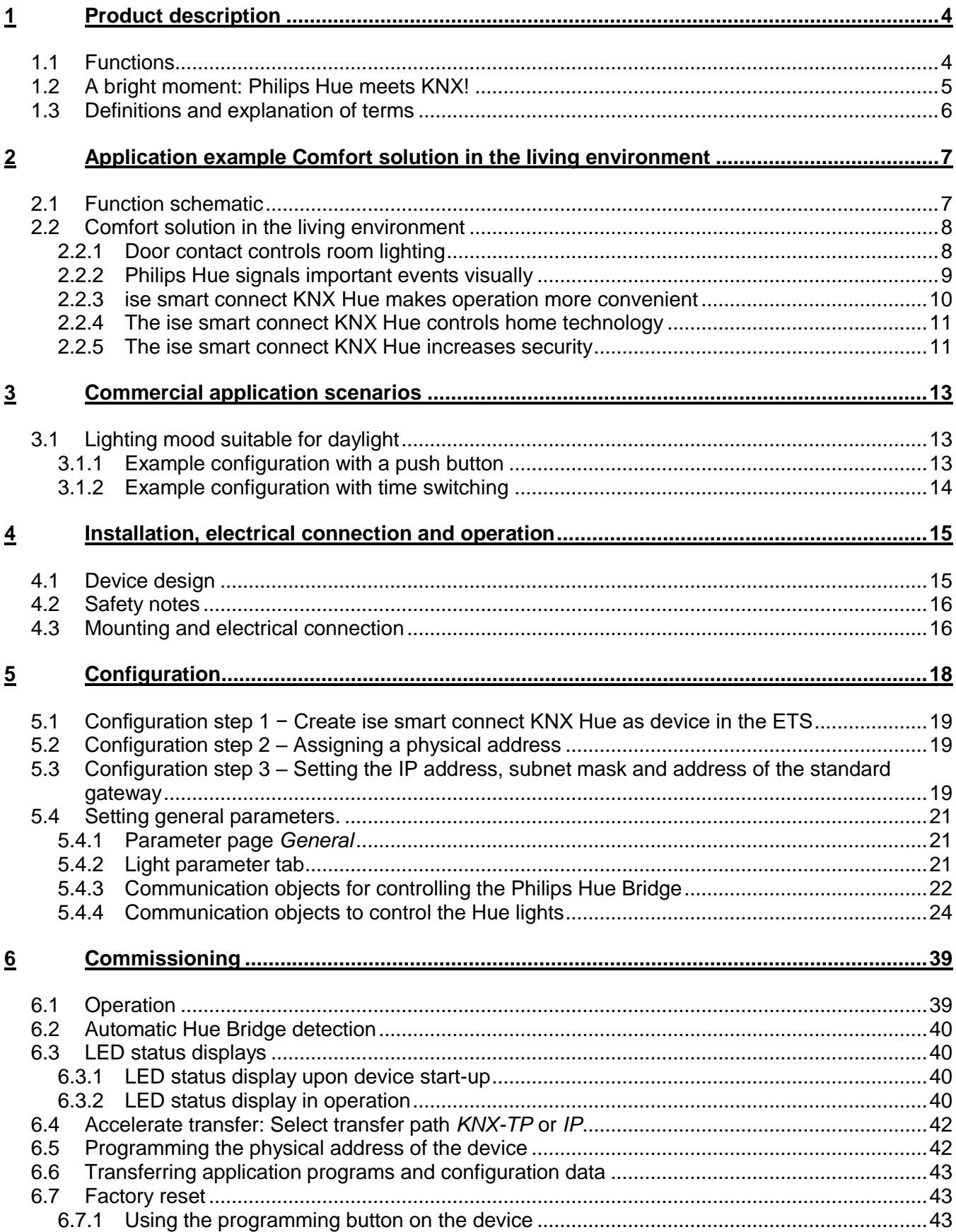

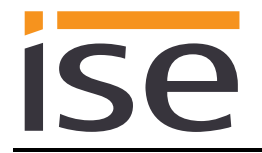

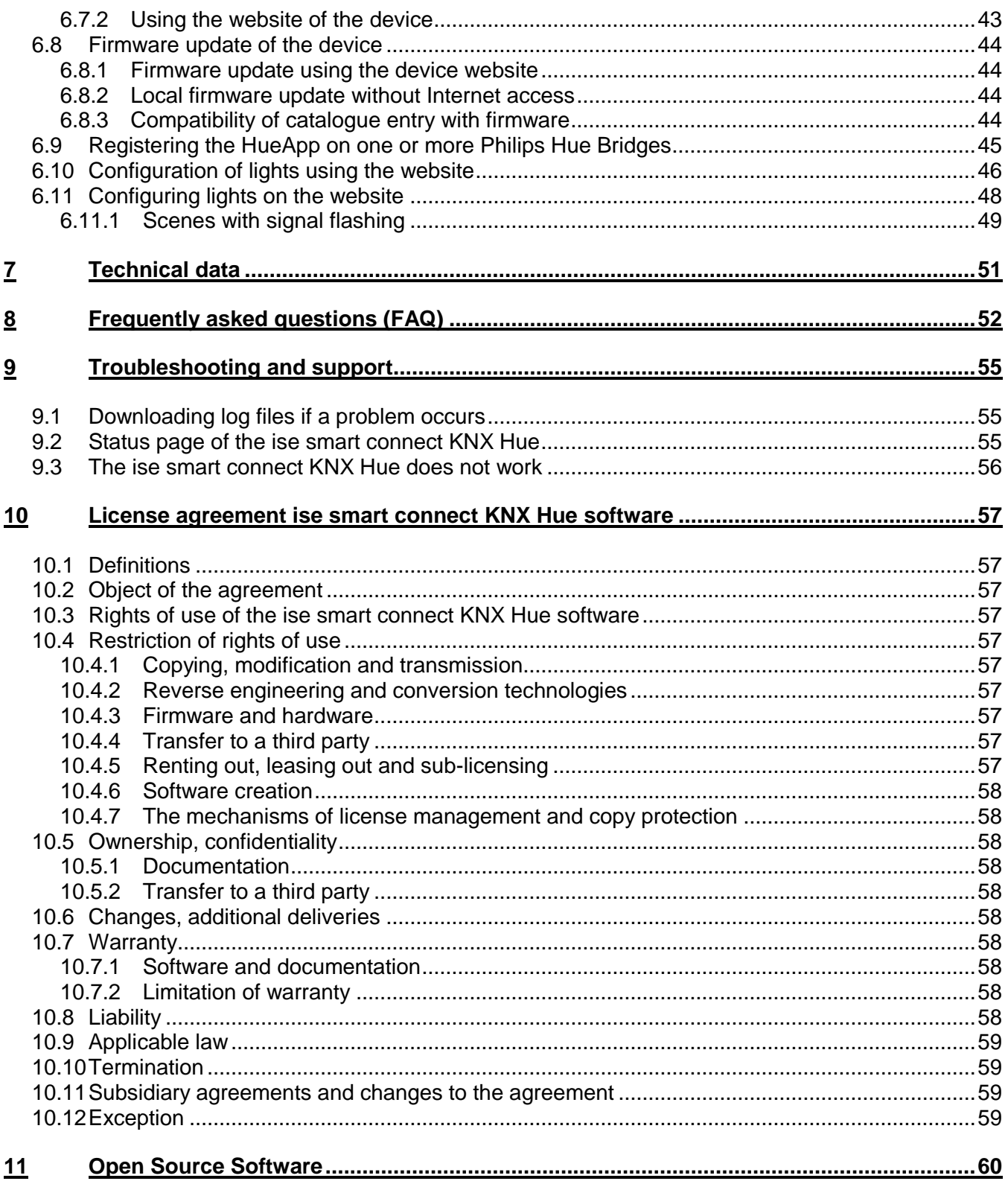

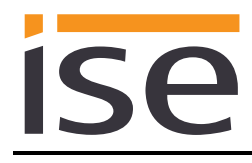

## <span id="page-3-0"></span>**1 Product description**

## <span id="page-3-1"></span>**1.1 Functions**

- Operation of Philips Hue<sup>1</sup> via KNX.
- The ise smart connect KNX Hue establishes a connection between one or several Philips Hue Bridges and the KNX.
- Up to 25 Philips Hue lights can be controlled with a ise smart connect KNX Hue using up to five Philips Hue Bridges.
- Control with the usual KNX operating devices, separately from the smartphone app.
- Separate control of up to 25 Philips Hue lights through switching and dimming.
- Triggering Philips Hue scenes using the KNX
- Signal flashing from Philips Hue lights over a selectable time period
- The RGB colour codes can be controlled on an individual basis.
- Convenient toggling between entire light scenarios or separate control with the KNX operating elements.
- Implementation of light effects with the scene and time functions.
- Easy connection of visualisation systems and facility management systems.
- Changes made using an app or computer are reported on the KNX (on/off, dim, light colour).
- An integrated data network switch (two RJ45 connections) simplifies the connection of multiple IP devices. This enables multiple ise smart connect KNX Hues or other IP devices in the distribution to be connected without the aid of other active components.
- Supports accelerated transmission from the ETS to the ise smart connect KNX Hue via a direct IP connection.
- The ise smart connect KNX Hue is best configured using the latest version of the ETS4 or ETS5. The application accesses ETS functions not supported by earlier ETS versions. This is why previous versions of ETS cannot be used for configuration.

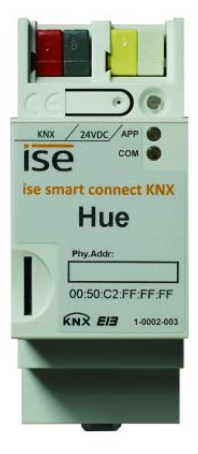

-

<sup>&</sup>lt;sup>1</sup> Philips and Hue are registered trademarks of Koninklijke Philips N.V.

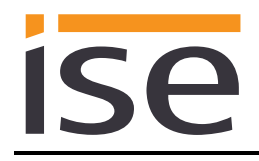

## <span id="page-4-0"></span>**1.2 A bright moment: Philips Hue meets KNX!**

Take a summer mood captured at the sea with a smartphone and recreate it at home, program your own sunrise or set the right stage for your house party. Using the Hue wireless illumination system from Philips, you can individualize lighting and thereby increase the quality of your life. The only downside for all KNX users was the lack of perfect integration into the KNX system. All settings needed to be configured on a special app in a laborious fashion.

The new ise smart connect KNX Hue now provides the solution. Thanks to the innovative KNX adapter, each dimmer or switch can control up to 25 Hue lights in up to five Hue Bridges via the KNX. The LED technology in the light sources opens up a broad spectrum of light tones, from warm to vibrant. Customised RGB codes can be specified for each individual light. You can use the KNX operating element to conveniently choose between entire light scenarios or separate operation. The scene and time functions enable you to implement user-specific light effects and sequences.

The connection of KNX and Philips Hue creates new possibilities.

- Door contacts control room lighting.
- If you select the "Fireplace mood" light scenario, the lighting is adjusted accordingly and the shutters are lowered.
- The doorbell is signalled by a Hue light and can be set to silent.
- Situation-dependent RGB values of the outside lighting upon pressing the doorbell (e.g. on Halloween).
- Light intensity control depending on the sunlight level: bright on cloudy days and off in case of bright sunshine so that pleasant brightness always fills the room.
- The light follows you where you go. By combining Philips Hue and ise smart connect KNX Hue, you can have plenty of brightness as you go through the house thanks to the use of motion/presence detectors. After getting up in the morning, the light will follow you to the bathroom and into the living room, where you can begin your day with a cup of coffee.

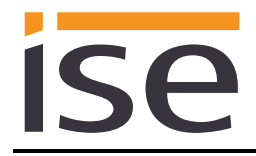

## <span id="page-5-0"></span>**1.3 Definitions and explanation of terms**

#### **Hue Bridge**

Philips base station to connect LED lights to the WLAN router: the Hue Bridge and Hue lights are connected wirelessly using Zigbee. The ise smart connect KNX Hue uses the Philips Hue Bridge to control the Hue lights using IP. Up to five Hue Bridges can be controlled with a ise smart connect KNX Hue.

#### **Hue light**

All the LED light sources in the Hue series, including the LightStripes and the Friends of hue. The Hue Lux can be used with the application software version 3.1 or higher. No systems which contain a Hue Lux can be operated with earlier versions.

#### **Hue Lux**

Hue Lux lights produce a pure white light. The brightness control and the alarm effect are useful for such lights, but the colour control is not.

The ise smart connect KNX Hue also supports the controller for Hue Lux lights with communication objects to control colours with the application software version 3.1 or higher.

Since white is produced as an additive mix between red, green and blue at the same intensity, the ise smart connect KNX Hue interprets each change in the colour control as a change in brightness. The respective highest RGB code is taken as the basis for interpretation. You will find instructions in the description of the communication object concerned (see Chapter [5.4.4](#page-23-0) [Communication ob](#page-23-0)[jects to control the Hue lights\)](#page-23-0).

#### **RGB colours**

The RGB colour model describes individual colours as a mixture of a quantity of red, green and blue light based on the three-colour theory. Any required colour can be created by mixing the three primary colours. A numerical value is used to define the red portion R, green portion G and blue portion B of the colour.

#### **Light scene**

A light scene combines light colour and brightness for one or more Hue lights, saved for repeated use. As you will see below, each state of a Hue light (including simply "off") is designated as a light scene.

#### **Alarm effect**

The alarm effect is a time-limited state change in a light. The standard example is uniform change in brightness. From the original state to brighter to darker and then back to the original state. The colour of the light does not change here.

#### **Dynamic effect**

A dynamic effect consists of the light running through a state change until the user stops the changes.

An example of this would be the colour change sequence. Here, the entire RGB colour space is run through in an endless loop.

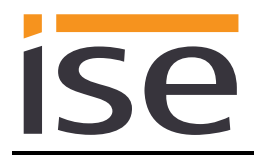

## <span id="page-6-0"></span>**2 Application example Comfort solution in the living environment**

## <span id="page-6-1"></span>**2.1 Function schematic**

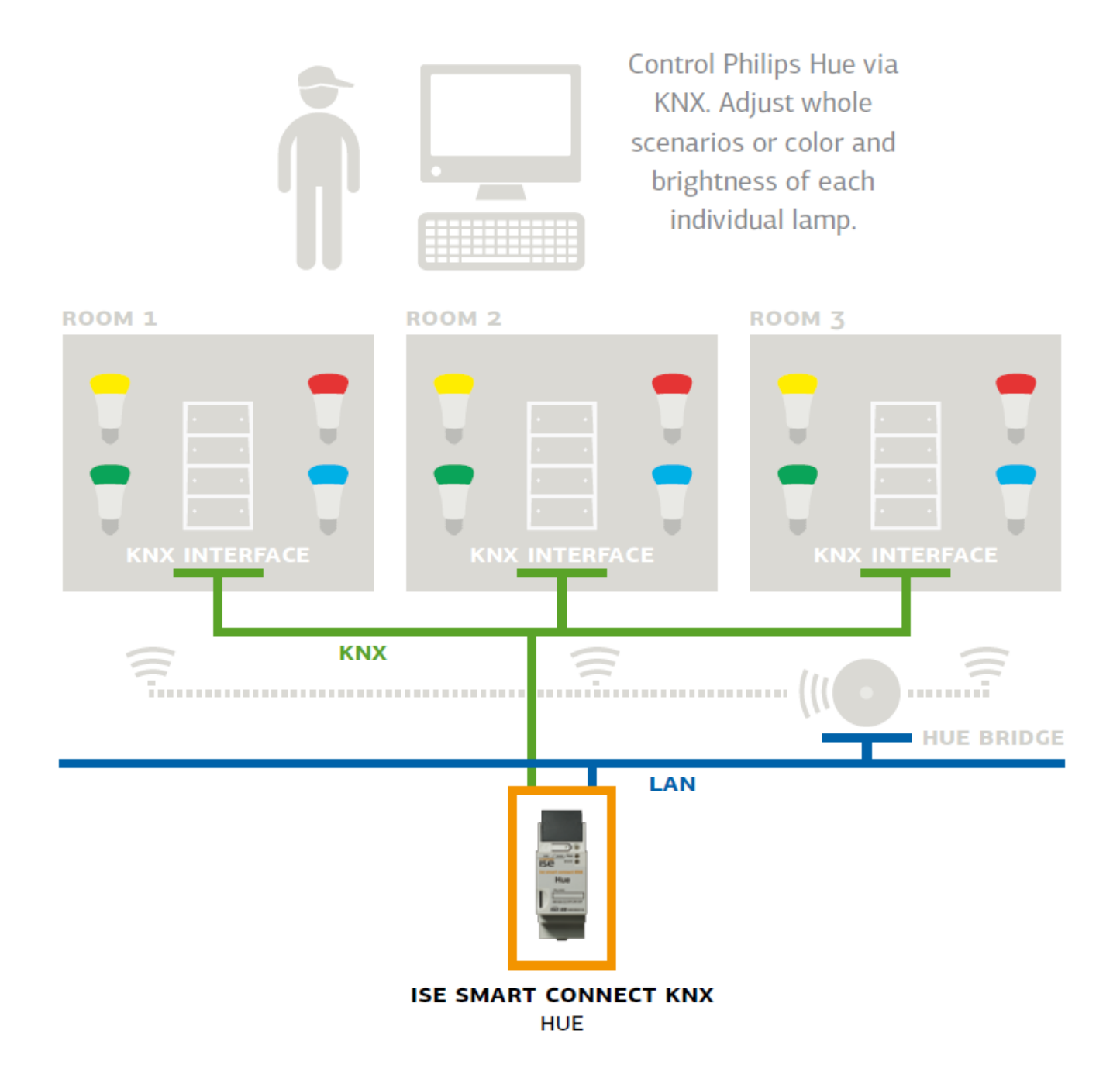

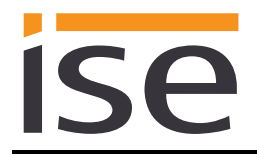

## <span id="page-7-0"></span>**2.2 Comfort solution in the living environment**

Philips Hue offers you wireless digital home lighting, allowing you to amplify or complement your existing room lighting quickly and flexibly at any time.

All you need is an E27 or GU 10 base for replacing a common light bulb or halogen lamp. The Light Strips require even less (just a socket outlet). This enables you to implement the following Comfort solutions with minimal installation effort.

#### <span id="page-7-1"></span>**2.2.1 Door contact controls room lighting**

In this application, a door contact connects with the KNX to influence the light scene in the rooms in question.

If the door is opened, the rooms become a visual unit. The ise smart connect KNX Hue enables the use of the same light scene in both rooms.

If the door is closed, the ise smart connect KNX Hue cancels this connection. Both rooms can be lit independently of one another again.

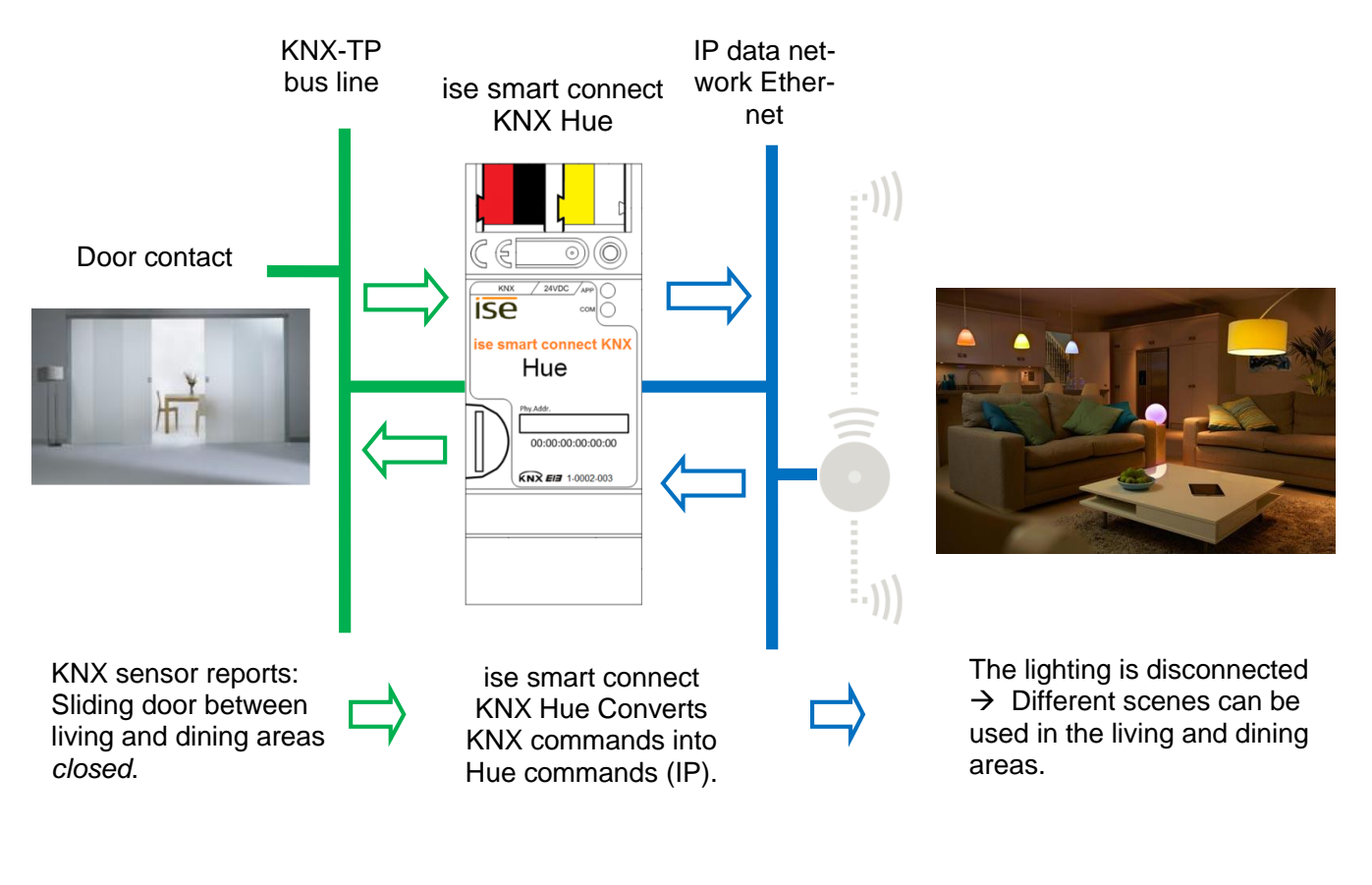

Is the door open? The same light scene is used in both rooms.

Is the door closed? Each room can be lit differently (again).

Note: To use light scenes and room groups, you need optional logic modules which ensure the same light scene and restore the previous light scene after termination.

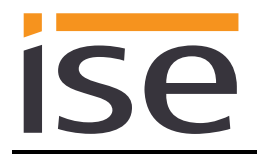

## <span id="page-8-0"></span>**2.2.2 Philips Hue signals important events visually**

By coupling it with KNX, the Philips Hue becomes an optical signal transmitter for many applications. Define the respective event (doorbell, smoke detector, motion detector, door or window contact etc.) and the location and type of signalling. Since the Philips Hue can be easily installed (you only need a socket outlet or E27 socket), you can set up and use the lights anywhere as an additional signalling option at any time.

Naturally, different results can be signalled visually with the same light. Differentiate the trigger through the type of signalling (colour, flashing etc.) and thus supplement an acoustic signal or replace it completely.

Two versions are possible:

- Visual signalling (e.g. as an alarm effect) always occurs using the defined lights and an acoustic signal.
- Visual signalling replaces an audible signal, producing an alarm effect in the event of a fire, for example. If necessary, this can occur only in the "parent zone" depending on the time and the event. This prevents children being disturbed by the doorbell.

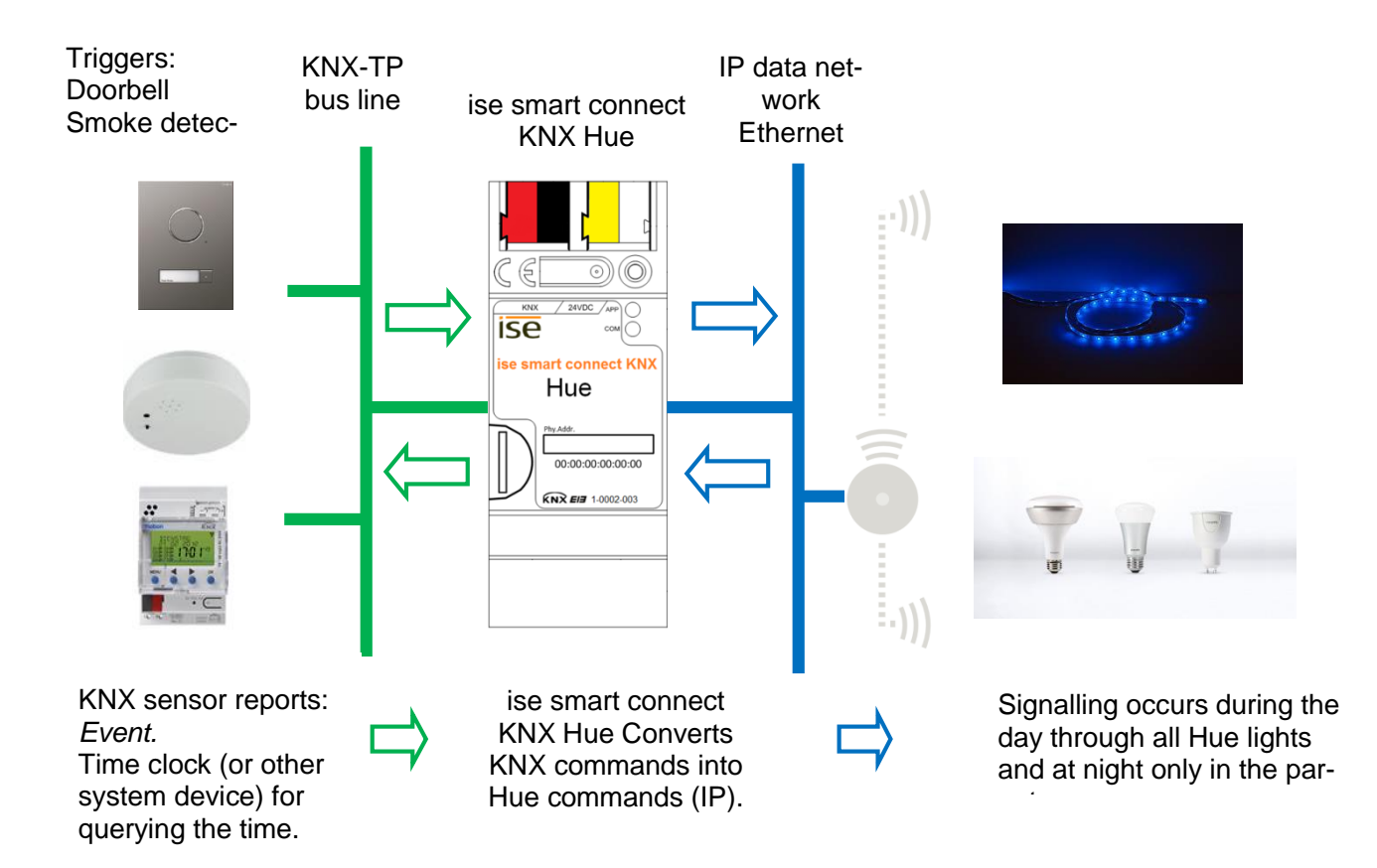

#### <span id="page-9-0"></span>**2.2.3 ise smart connect KNX Hue makes operation more convenient**

#### **Operating Philips Hue with the light switch**

By combining the Philips Hue and ise smart connect KNX Hue, you can control your lighting comfortably as you pass by. It's quick, and there no need to look for a remote control. Never be annoyed again because of a flat battery in your smartphone or tablet PC.

- Scenario selection and brightness control are given their fixed places in the KNX light switch (which means you'll no longer "lose" the lighting mood while switching).
- Operate the Philips Hue even without glasses, e.g. after a shower.

Naturally, that's not all you can do with the light switch. At the same time, operation can be carried out from all KNX-compatible visualisation panels.

#### **The light follows you where you go**

By combining Philips Hue and ise smart connect KNX Hue, you can have plenty of light as you go through the house thanks to the use of motion/presence detectors.

After getting up in the morning, the light will follow you to the bathroom and into the living room, where you can begin your day with a cup of coffee. The light is switched off in rooms which you have left.

#### **Party at the push of button**

The ise smart connect KNX Hue switches to party mode upon reception of a signal from the building bus. The same light scene is created in all rooms by pushing the "Party" button. Outside lighting, e.g. on the terrace, is also controlled accordingly. Naturally, individual Hue lights can be excluded from this for effect lighting if the whole house is used as a party zone.

#### **Wake up your loved ones with your own sunrise Put children to sleep with decreasing brightness**

The *Wake up* scene selects the *Sunrise* scene and gently increases the brightness. For this purpose, you can use all of the room lighting or just a single light. The *Go to sleep* scene does the opposite: Select a scene and lower the brightness by and by.

Scenes like this are called up at the push of the light switch, using the house visualisation, wirelessly from a smartphone or automatically through a time program. If you wish, you can even link scenes to the real sunrise and sunset!

#### <span id="page-10-0"></span>**2.2.4 The ise smart connect KNX Hue controls home technology**

#### **The opposite also holds true: Controlling home technology using the Hue App**

Do you operate your Hue system using the smartphone app? How would you like it if, when you call up the *Fireplace mood* scene, the shutters are lowered, heating is regulated to the comfort temperature and the front doorbell is switched off at the same time? The *House party* scene can provide bright lighting and a changeover to cooling mode. Select scenes which operate your home technology using the ise smart connect KNX Hue.

Note: Optional logic modules are required for using light scenes and actuators.

#### <span id="page-10-1"></span>**2.2.5 The ise smart connect KNX Hue increases security**

Hue lights and ise smart connect KNX Hue make your home more secure. Automated light control offers a wide variety of possibilities.

#### **Light in the house keeps uninvited guests away (occupied-home simulation)**

Why just switch lights on and off to simulate an occupied house? Integrate individual light scenes and shutter control into the occupied-home simulation.

#### **The Philips Hue notifies you of unclosed doors and windows**

Leave your house without a care. Intelligent door and window sensors let you know whether your windows and doors are closed. The Philips Hue enables you to use a red light to signal: "Attention, windows are still open" before you even leave the house. ise smart connect KNX Hue makes it possible.

#### **The Philips Hue reminds you to "deactivate" the alarm system**

You enter your house. The Philips Hue reminds you to not forget to deactivate your alarm system. For example, a light in the entrance area can be dimmed up as long as the alarm system is activated.

Preventior Prevention

On holiday

The HueApp controls home technology

The HueApp controls home technology

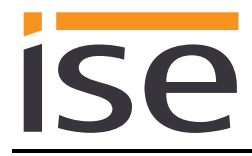

#### **The Philips Hue warns of/reports unexpected visits**

(Literal motion detection):

When it's dark, the Philips Hue can notify you in good time of movement outdoors with an alarm effect in every room before the doorbell is even pressed.

#### **The Philips Hue will scare them away**

Hear suspicious noises outdoors?

Pressing the light switch (e.g. in the bedroom) switches on the lighting on the house. The lighting in different rooms inside the house is then switched on in succession. Several people in the house will then respond to the noises.

#### **The Philips Hue signals the need for assistance**

You can use a motion detector, placed under the bed, for example, to signal that a person with special needs has got out of bed. You can then go provide assistance if necessary.

At home alone? At home alone?

Assistance

Assistance

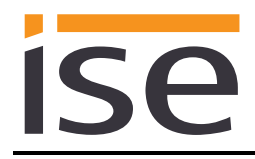

## <span id="page-12-0"></span>**3 Commercial application scenarios**

## <span id="page-12-1"></span>**3.1 Lighting mood suitable for daylight**

The ise smart connect KNX Hue can present lighting moods at the push of a button or at set times. With this application, you can illuminate your rooms just the right way.

## <span id="page-12-2"></span>**3.1.1 Example configuration with a push button**

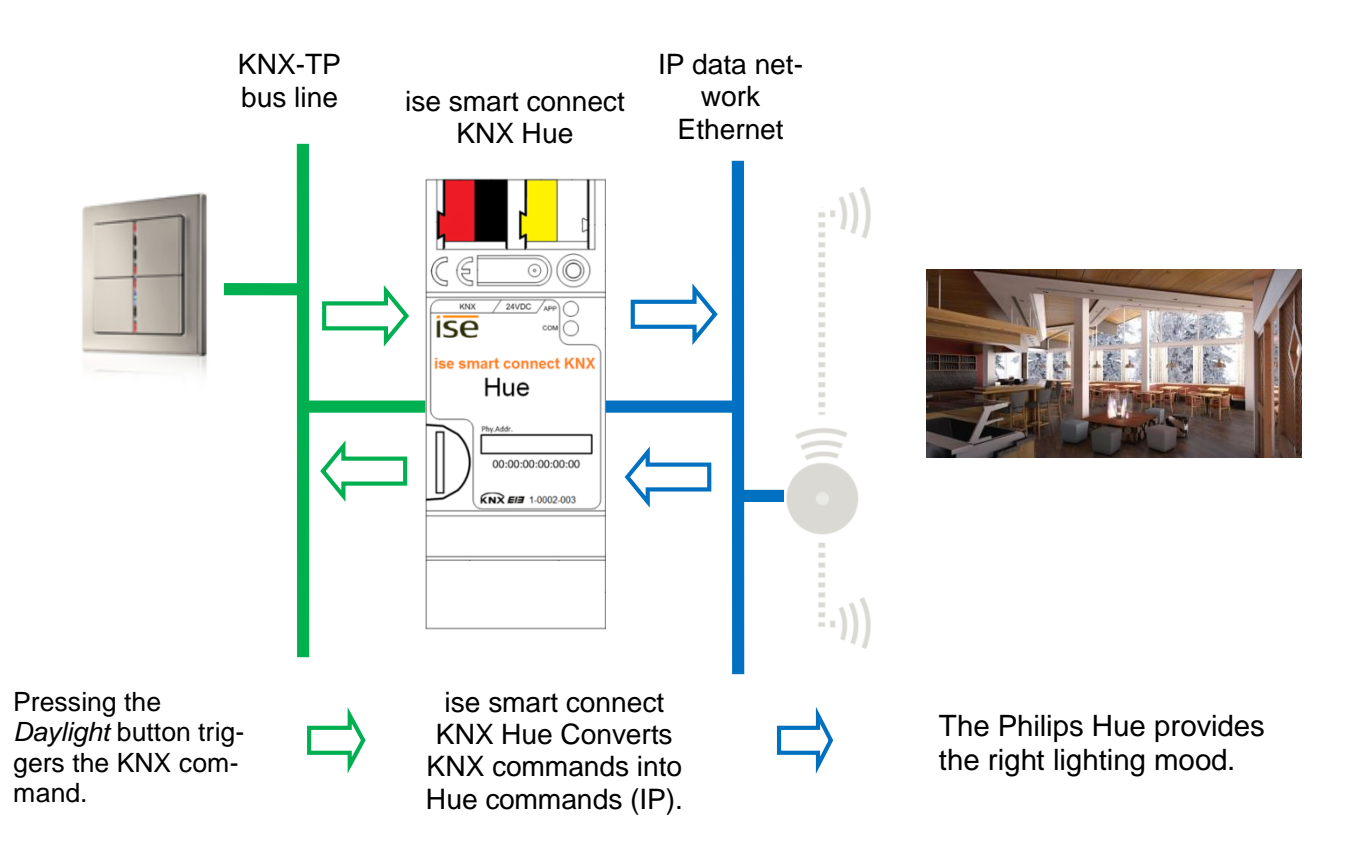

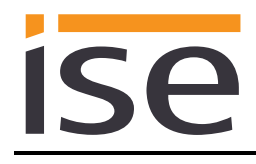

## <span id="page-13-0"></span>**3.1.2 Example configuration with time switching**

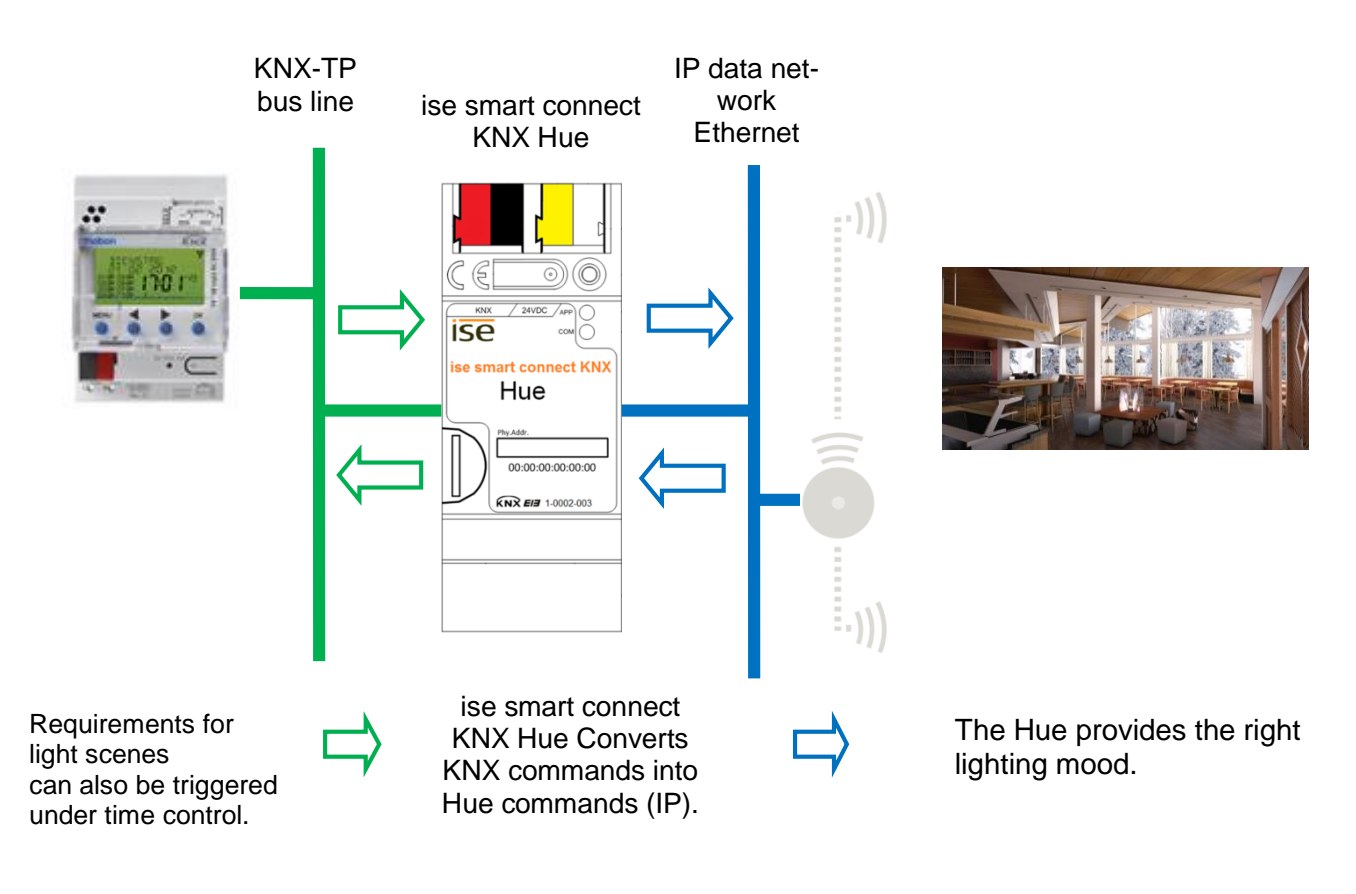

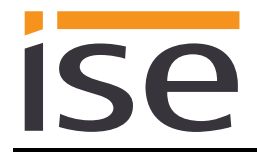

## <span id="page-14-0"></span>**4 Installation, electrical connection and operation**

<span id="page-14-1"></span>**4.1 Device design**

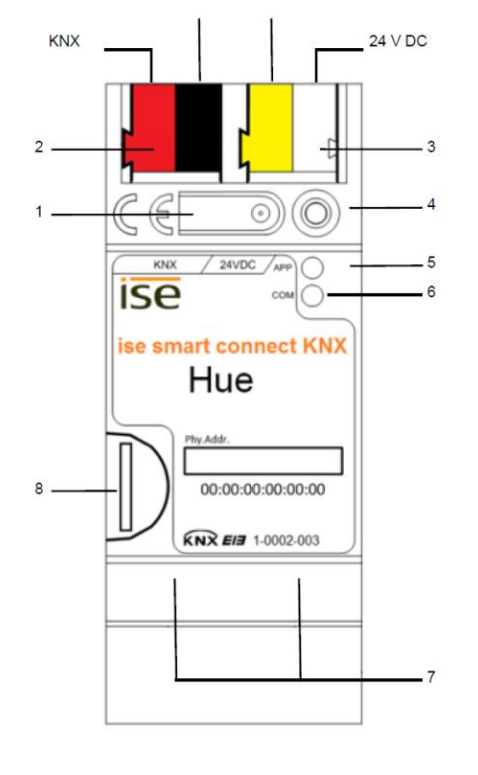

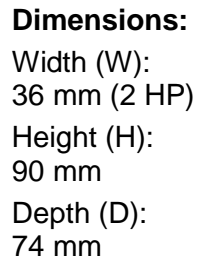

Figure 1: ise smart connect KNX Hue

|                | Programming button<br>for KNX           | Switches the device to the ETS programming mode or vice versa. |                                                                                                    |                            |                                                                                            |  |
|----------------|-----------------------------------------|----------------------------------------------------------------|----------------------------------------------------------------------------------------------------|----------------------------|--------------------------------------------------------------------------------------------|--|
| $\overline{2}$ | <b>KNX</b> connection<br>(twisted pair) | On left:                                                       | $(+ / red)$<br>On right: (-/black)                                                                                   |                            |                                                                                            |  |
| 3              | Connection for<br>power supply          | On left:                                                       | DC 24-30 V, 2 W (at 24 V)<br>(+ / yellow)<br>On right: (-/white)                                                     |                            |                                                                                            |  |
| 4              | KNX programming<br>LED (red)            | Red:                                                           | Device is in ETS programming mode                                                                                    |                            |                                                                                            |  |
| 5              | LED APP (green)                         | Green:<br>Off/                                                 | Normal operation<br>flashing: See 6.3.1 / 6.3.2 for start or diagnosis code                                          |                            |                                                                                            |  |
| 6              | LED COM (yellow)                        | Yellow:<br>traffic)<br>Off/                                    | Normal operation (brief dark phases indicate KNX telegram<br>flashing: See 6.3.1 / 6.3.2 for start or diagnosis code |                            |                                                                                            |  |
| 7              | Ethernet connection                     | On:<br>$Off$ :                                                 | LED 10/100 speed (green)<br>100 Mbit/s<br>10 Mbit/s                                                                  | On∶<br>$Off$ :<br>flashes: | LED link/ACT (orange)<br>Connection to IP network<br>No connection<br>Data reception on IP |  |

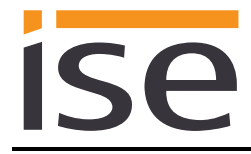

#### **8** MicroSD card holder No function.

#### <span id="page-15-0"></span>**4.2 Safety notes**

**Electrical devices may only be installed and mounted by a qualified electrician. In doing so, the applicable accident prevention regulations must be observed. Failure to observe the installation instructions can result in damage to the device, fire or other dangers.**

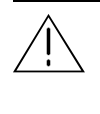

**DANGER!**

**Electric shock if live parts are touched. Electric shock may lead to death. Isolate connection cables before working on the device. Cover up live parts in the vicinity!**

**Please see the installation instructions enclosed with the device for more information.** 

## <span id="page-15-1"></span>**4.3 Mounting and electrical connection**

#### **Mounting the device**

- Snap it on to the top-hat rail as per DIN EN 60715, vertical mounting; network connections must face downward.
- A KNX data rail is not required; the connection to KNX-TP is established using the accompanying bus connection terminal.
- Observe temperature range (0 °C to +45 °C); do not install over heat-emitting devices and ensure sufficient ventilation/cooling if necessary.

#### **Connecting the device**

- Connect the KNX-TP bus line to the KNX connection of the device using the included KNX bus connection terminal. The bus line must be led to near the device terminal with the sheathing intact! Bus line leads without sheathing (SELV) must be installed isolated in such a way that they are securely protected from all non-safety-low-voltage lines (SELV/PELV) (comply with  $\geq 4$  mm spacing or use cover; see also VDE regulations on SELV (DIN VDE 0100-410/"Secure isolation", KNX installation specifications)!
- Connecting the external power supply to the power supply connection (3) of the device using a KNX device connection terminal, preferably yellow/white. Polarity: left/yellow: (+), white/right: (–).

Note: If the "non-choked" auxiliary power output of a KNX power supply is used as an auxiliary energy source, you must ensure that the overall current consumption (including all KNX-TP devices) on the line segment does not exceed the rated voltage of the power supply.

Connection of one or two IP network lines to the device (7) network connection.

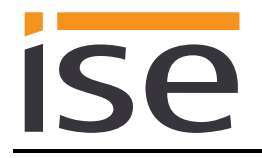

#### **Mounting/removing a cover cap**

A cover cap can be mounted for protection of the KNX bus and power supply connections from dangerous voltage, particularly in the connection area.

The cap is mounted with an attached bus and power supply terminal and a connected bus and power supply line to the rear.

- Mounting the cover cap: The cover cap is pushed over the bus terminal until you hear and feel it lock into position (comp. [Figure 2A](#page-16-0)).
- Removing the cover cap: The cover cap is removed by pressing it slightly on both sides and pulling it off towards the front (comp [Figure 2B](#page-16-0)).

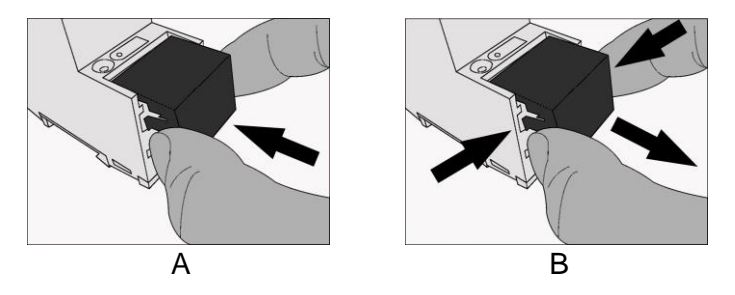

<span id="page-16-0"></span>Figure 2: Mounting/removing a cover cap.

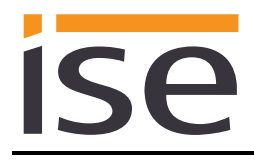

## <span id="page-17-0"></span>**5 Configuration**

Configuration of the ise smart connect KNX Hue is divided into the following steps:

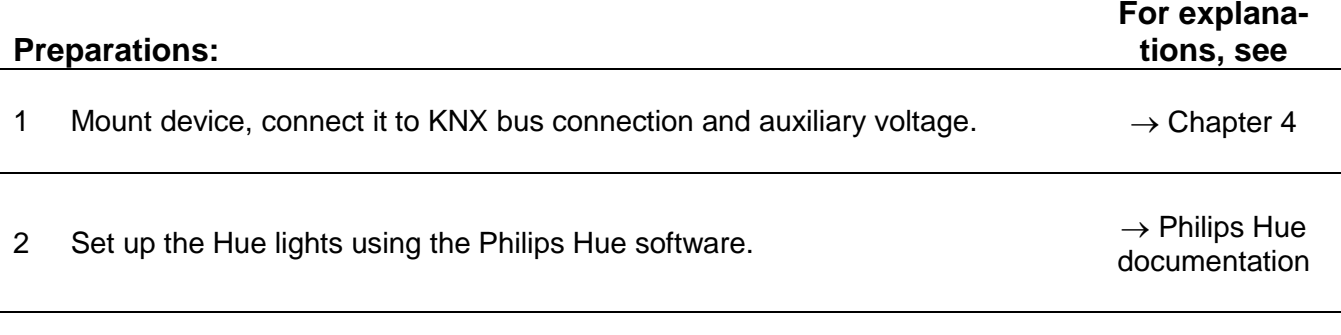

3 Install the ise smart connect KNX Hue on the same IP network as the Philips Hue Bridge and make settings in the router of the IP network if necessary.

#### **Configuration via ETS:**

After installing the device and connecting the bus, power supply and Ethernet, the device can be commissioned. The preparatory configuration is carried out using the Engineering Tool Software, ETS, available from the KNX Association, see [www.knx.org.](http://www.knx.org/)

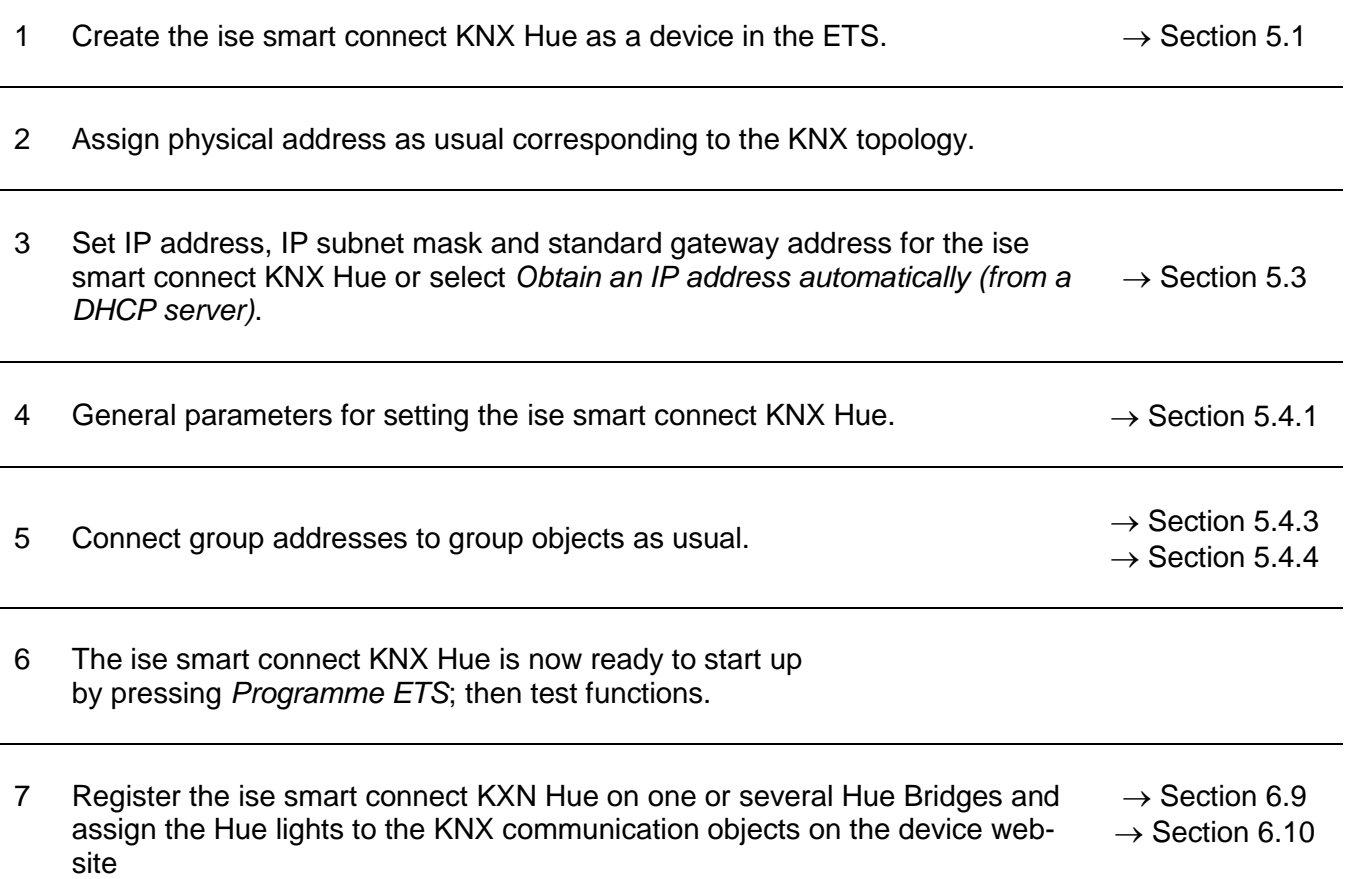

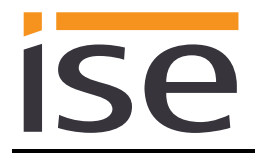

## <span id="page-18-0"></span>**5.1 Configuration step 1 − Create ise smart connect KNX Hue as device in the ETS**

If you haven't already done so, import the ETS device application for the ise smart connect KNX Hue into the ETS device catalogue once, using the *Import Products* function on the ETS start page, for example.

You can download the ETS application from our website under [www.ise.de](http://www.ise.de/) free of charge.

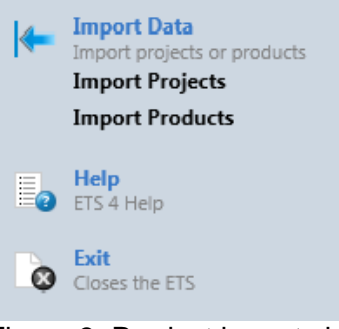

Figure 3: Product import via the ETS start page.

The other explanations in this document refer to

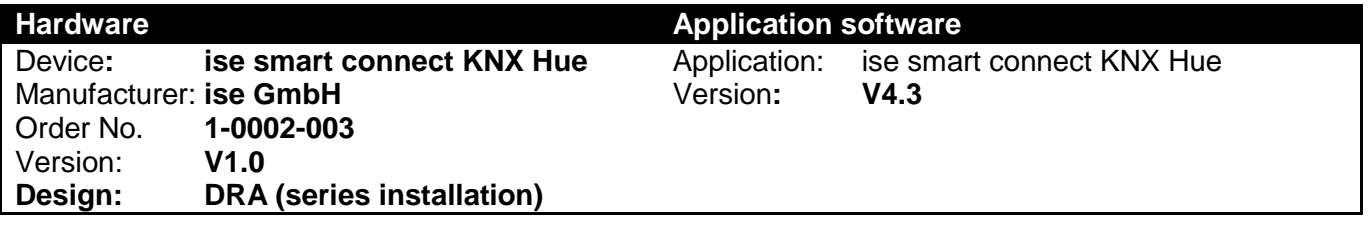

If you already have an ETS project with a previous database entry, you can also update the application program. To do this, drag the new database entry to the project and then select the device with the old database entry. Now select "*Information"* in the device "*Properties"* and then select the "*Application"* tab (ETS 4.2) or the "*Application program*" tab (ETS 5).

You can now use the "*Update application program*" button (ETS 4.2) or the "*Update*" button (ETS 5) to replace the old database entry. Existing links with group addresses are not lost. The newly added device can now be deleted again.

In ETS 4.2, you require a special license for this. From ETS 5, this is possible with every license.

## <span id="page-18-1"></span>**5.2 Configuration step 2 – Assigning a physical address**

In the ETS, assign the device a physical address as usual corresponding to the KNX topology.

## <span id="page-18-2"></span>**5.3 Configuration step 3 – Setting the IP address, subnet mask and address of the standard gateway**

In addition to the physical address on the KNX network, the ise smart connect KNX Hue must also be assigned an address on the IP data network. This includes the following information:

- IP address
- Subnet mask
- Default gateway address

This can occur in two ways, either

- Automatically by obtaining the data from a DHCP server (e.g. integrated in the router of the data network) or
- Manual setting in the ETS.

Proceed as follows for this purpose:

1. Select the device in the ETS.

- 2. Display the device properties in the sidebar on the ETS as shown in [Figure 4.](#page-19-0)
- ▲ Properties o, 這 ΙP Comments Information Settings Name: ise smart connect KNX Hue Individual Address:  $1.1$ Park 1

<span id="page-19-0"></span>Figure 4: Device properties dialogue of the ETS.

 $\frac{1}{2}$ 

3. Select the *IP* tab as per [Figure 5.](#page-19-1) Then select either

*Obtain an IP address automatically (default)*

The address data are automatically obtained from a DHCP server on the data network.

or

*Use the following address*

and enter the data manually. You can usually obtain the permissible IP address range and the subnet mask and standard gateway from the router configuration interface.

If the *Obtain an IP address automatically* setting is used, a DHCP server must issue the ise smart connect KNX Hue a valid IP address.

If a DHCP server is not available for this setting, the device starts up after a waiting time with an AutoIP address (address range from 169.254.1.0 to 169.254.254.255).

As soon as a DHCP server is available, the device is automatically assigned a new IP address.

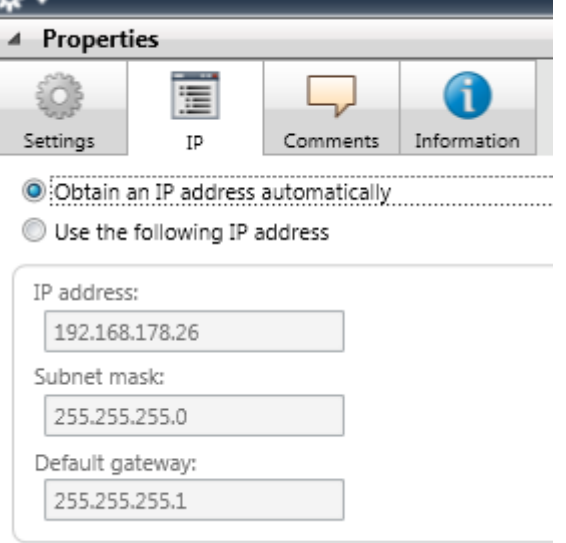

<span id="page-19-1"></span>Figure 5: Setting of the IP address data of the device on the "IP" tab in the sidebar of the ETS.

## <span id="page-20-0"></span>**5.4 Setting general parameters.**

#### <span id="page-20-1"></span>**5.4.1 Parameter page** *General*

ise

The default value of each parameter is marked in **bold**.

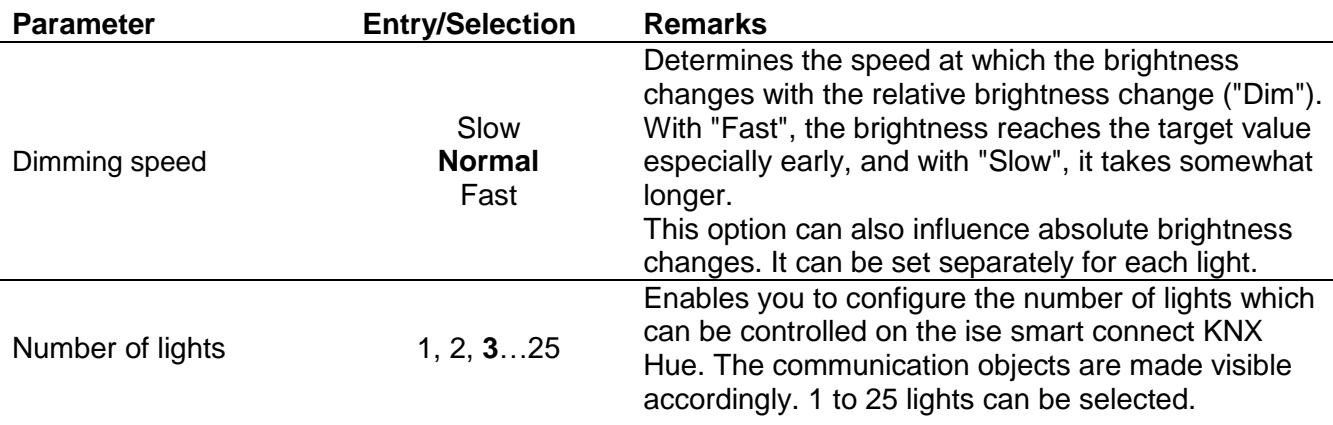

## <span id="page-20-2"></span>**5.4.2 Light parameter tab**

There is a parameter page for each light to configure light behaviour.

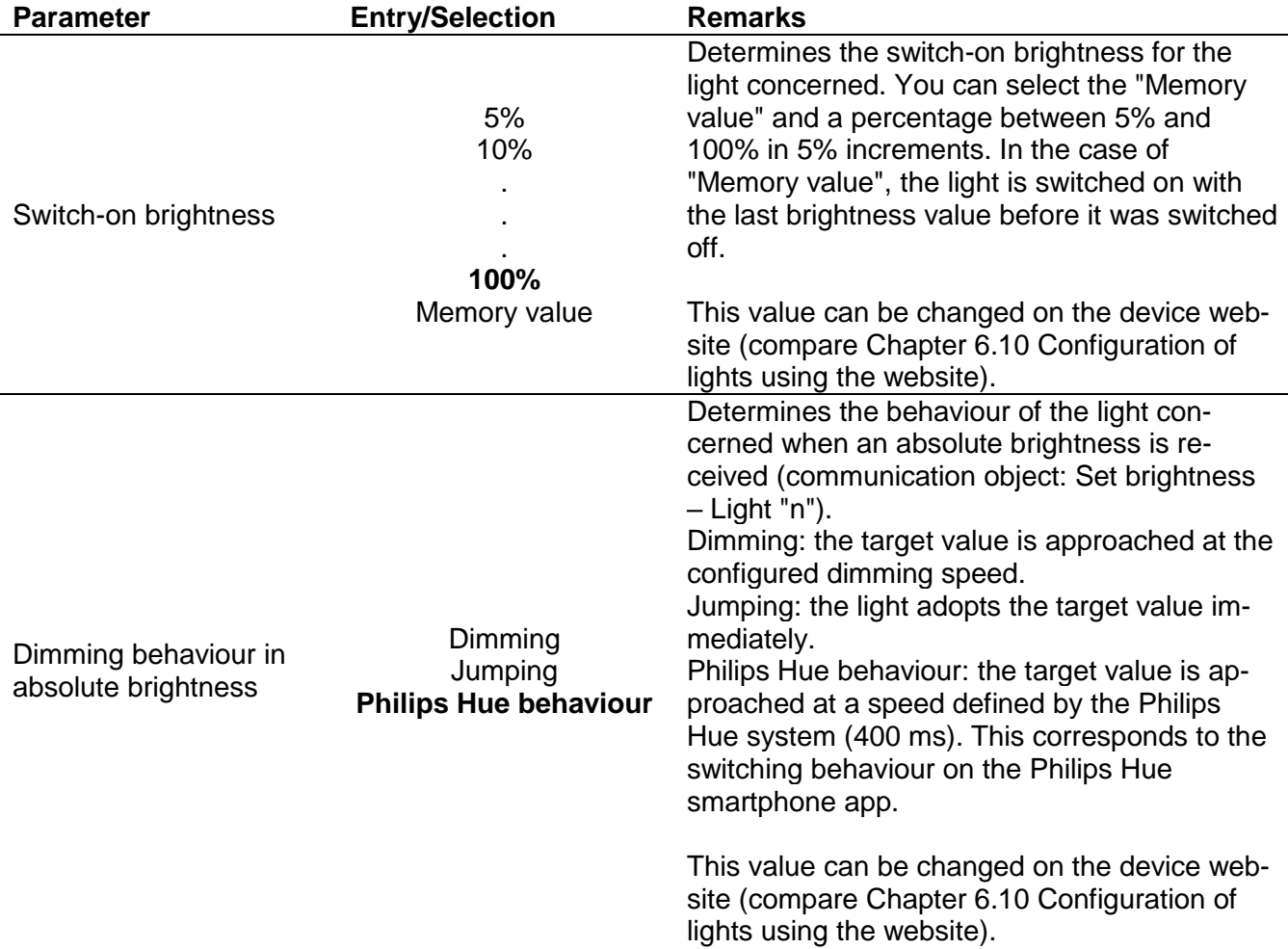

## <span id="page-21-0"></span>**5.4.3 Communication objects for controlling the Philips Hue Bridge**

The following communication objects are available for the connection of group addresses at the ise smart connect KNX Hue:

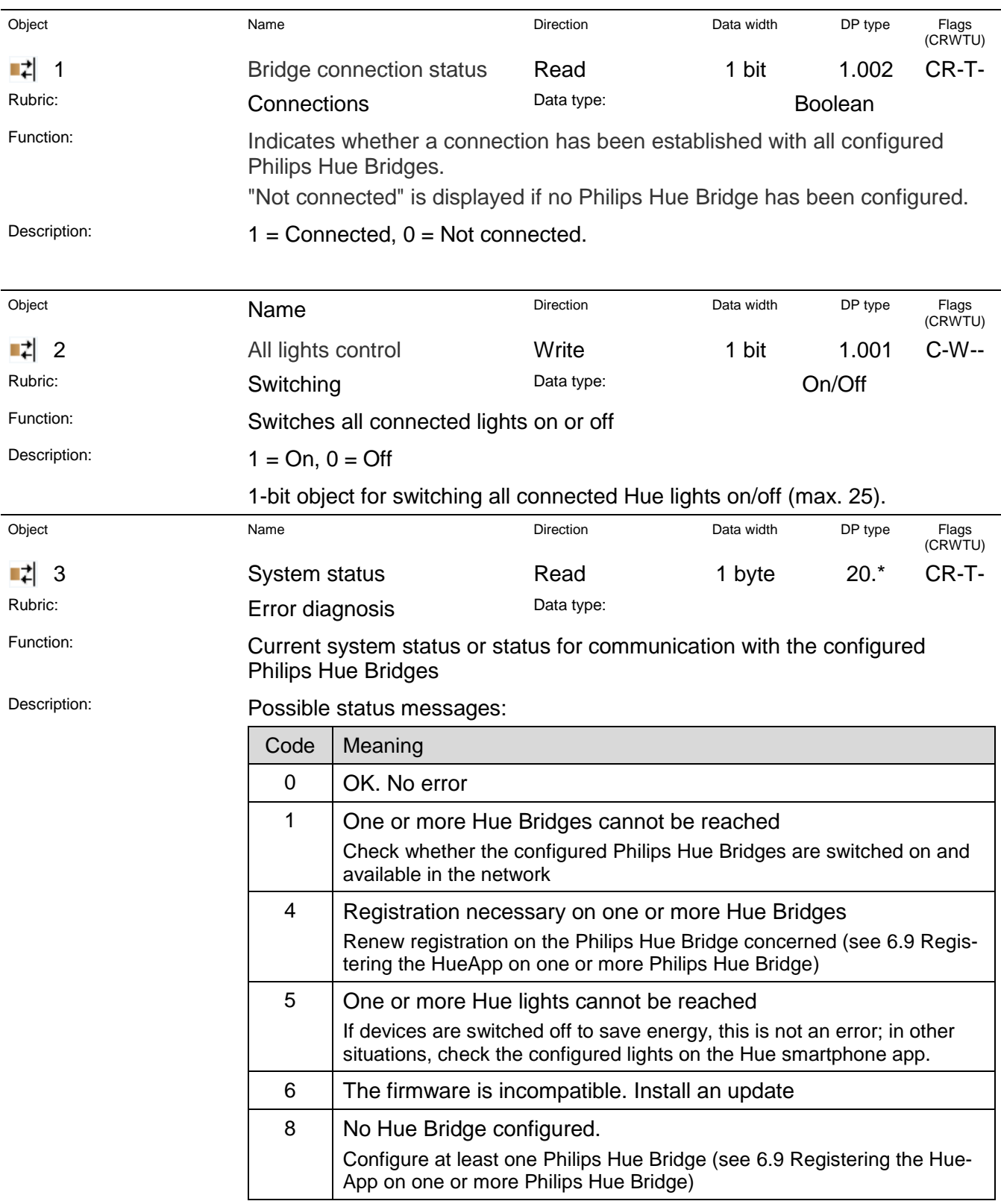

# **ise**

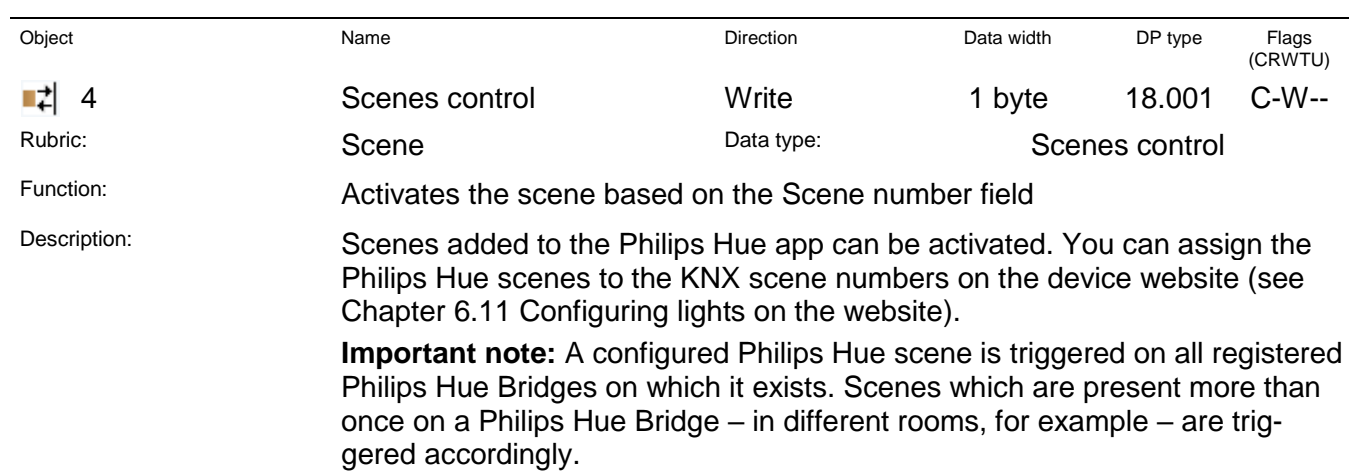

**Important note:** Teaching Hue scenes in as per the KNX standard is not supported for technical reasons. This function is reserved for upgrades at a later stage.

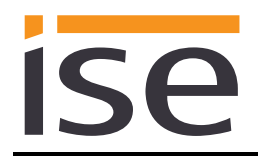

lights.

## <span id="page-23-0"></span>**5.4.4 Communication objects to control the Hue lights**

Up to 25 Hue lights can be controlled. The Hue lights are assigned to communication objects using the light configuration page on the device website (see Chapter [6.10](#page-45-0) ) Communication objects are generated for 3 lights by default (see Chapter [5.4.1](#page-20-1) [Parameter page](#page-20-1) *General*). The Philips Hue Bridge polls the values for state communication objects every three seconds. Any changes are updated on KNX. Once the command is successfully sent to the Philips Hue Bridge, the corresponding state is updated immediately for actions implemented using the KNX, such as switching

The object number is composed by inserting the light number concerned (n) into the formula (f). The numbers 1 through 25 are permissible for the light number (n), based on the maximum number of lights to be controlled.

Example for Light "6" and the *Set colour (5)* function:

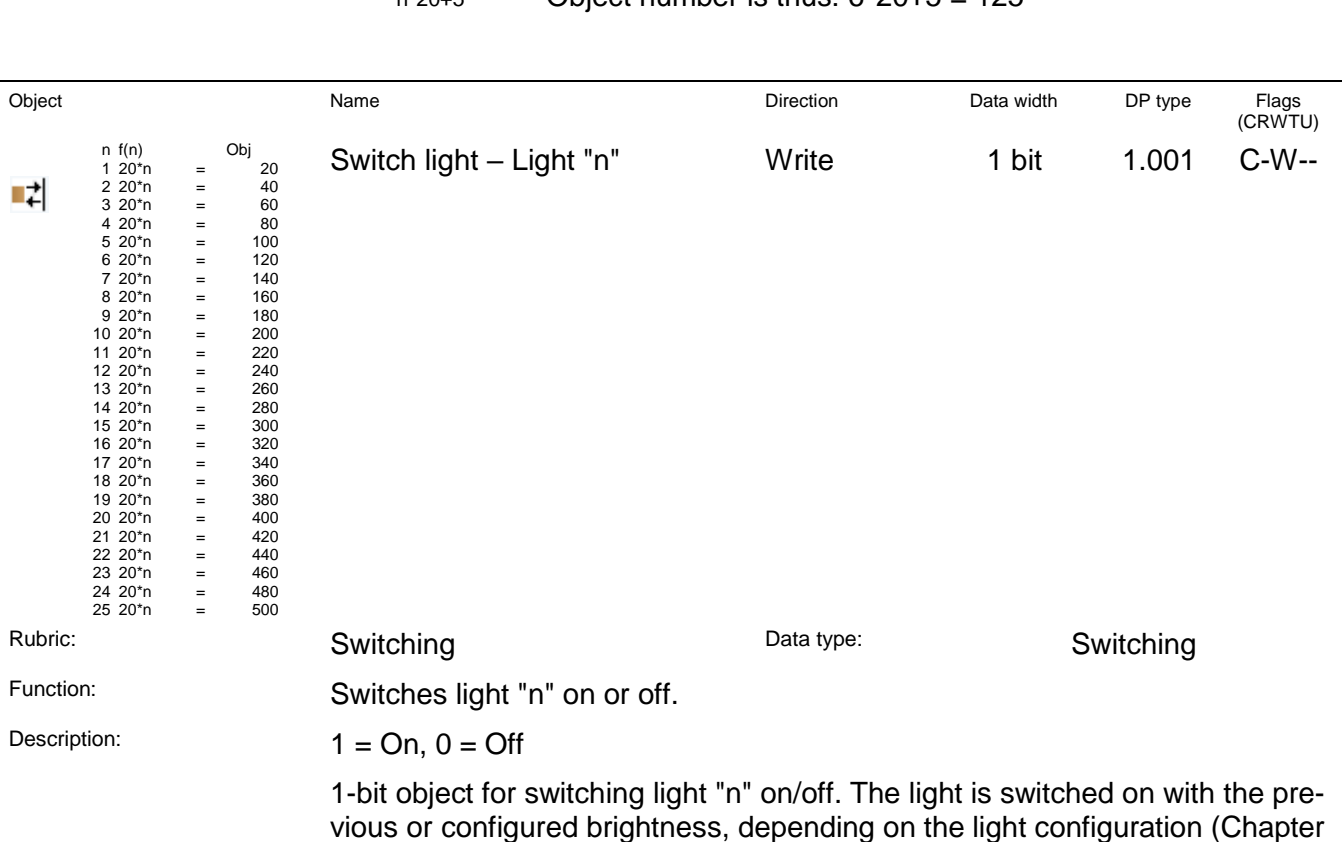

[6.10](#page-45-0) [Configuration of lights using the website\)](#page-45-0).

 $n*20+5$  Object number is thus:  $6*20+5 = 125$ 

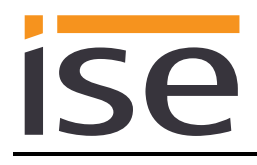

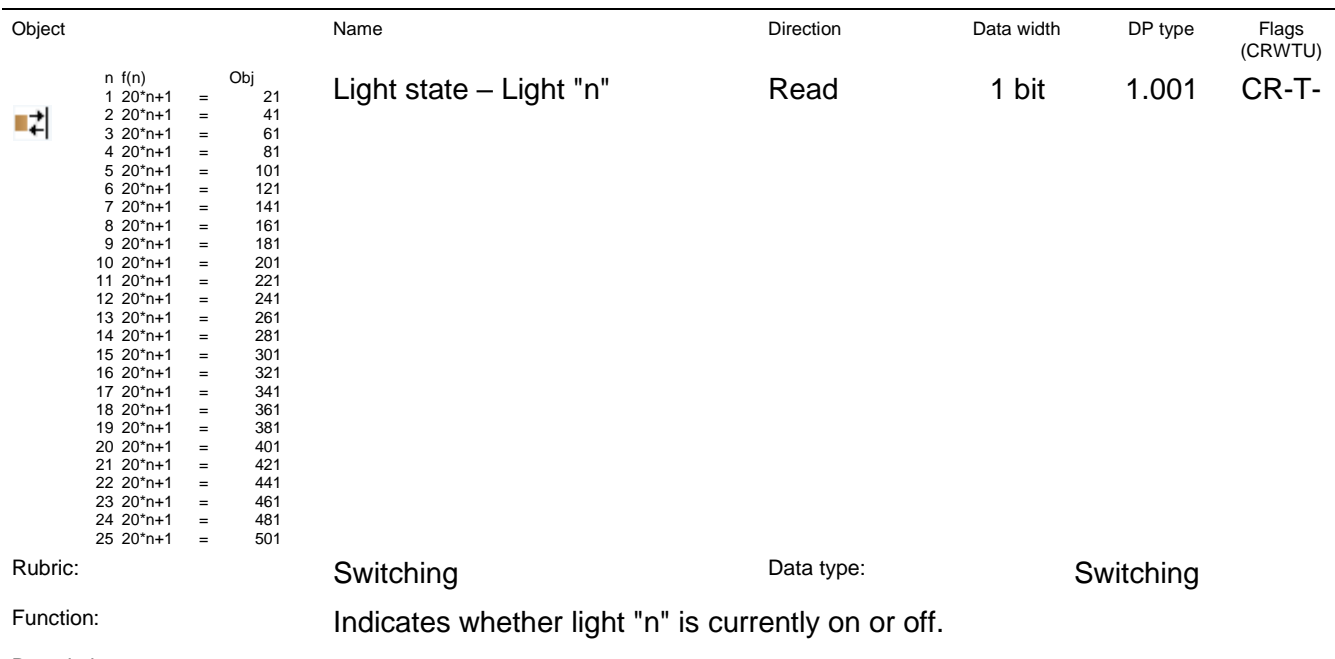

Description: 1-bit object for display of the switching condition of light "n". If a "1" is assigned to the object, light "n" is on. If a "0" is assigned to the object, light "n" is off.

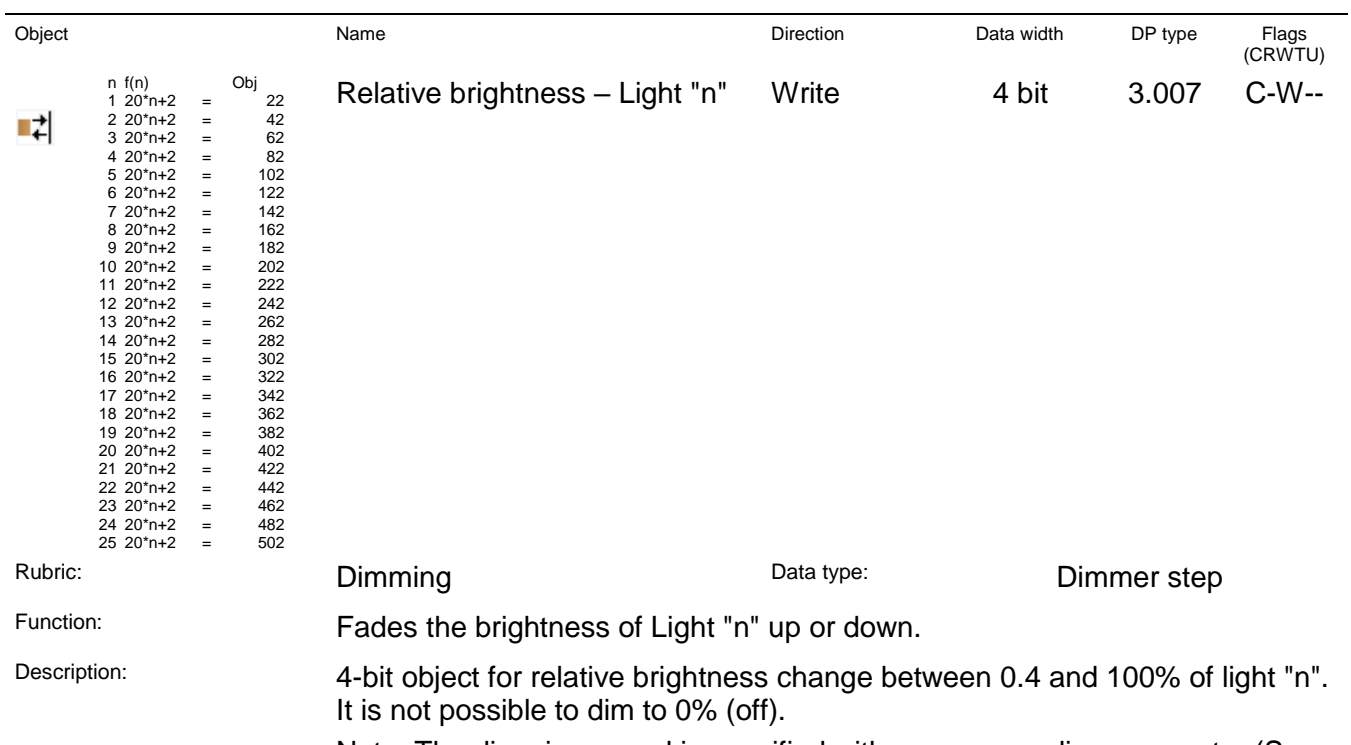

Note: The dimming speed is specified with a corresponding parameter (Section [5.4.1](#page-20-1) - [Parameter](#page-20-1) *page General*).

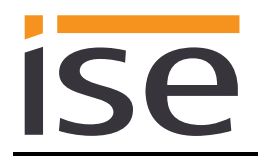

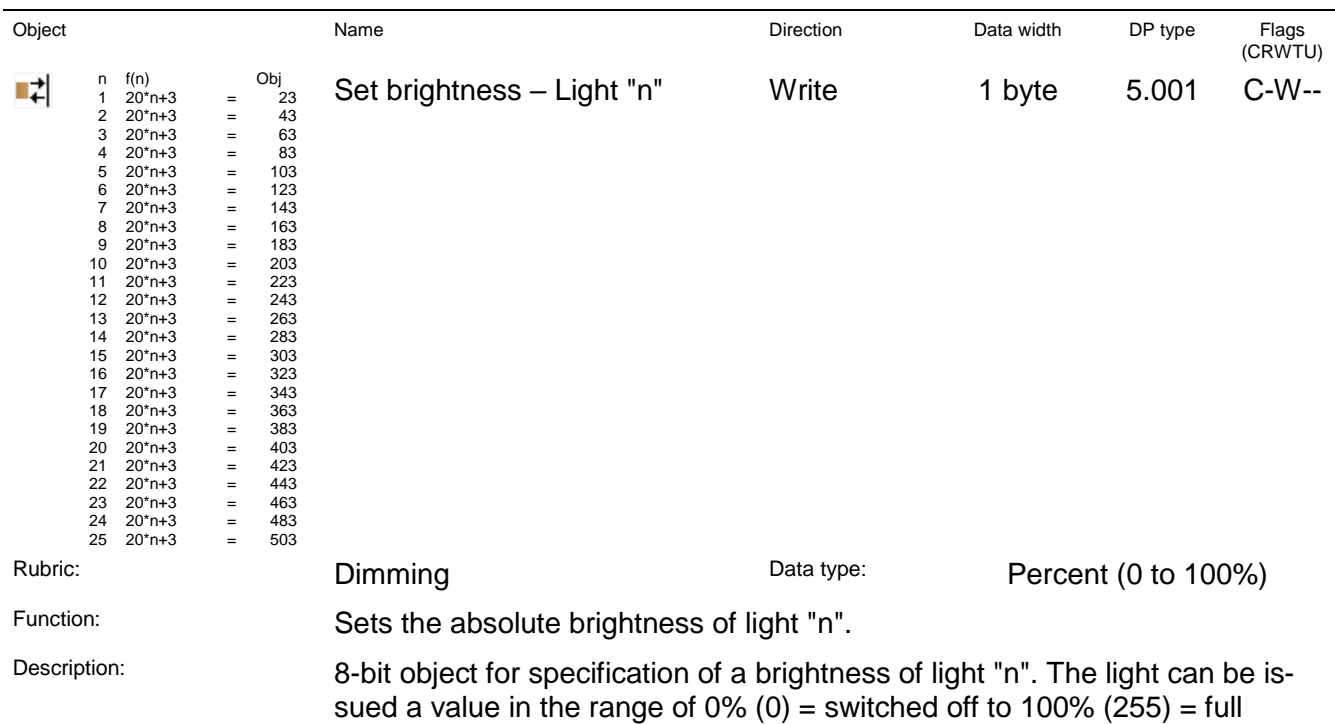

brightness.

The behaviour can be influenced for this object using the "Dimming behaviour [\(5.4.2](#page-20-2) [Light parameter tab\)](#page-20-2) at absolute brightness" parameter or the relevant setting on the device website (compare Chapter [6.10](#page-45-0) [Configuration of](#page-45-0)  [lights using the website\)](#page-45-0).

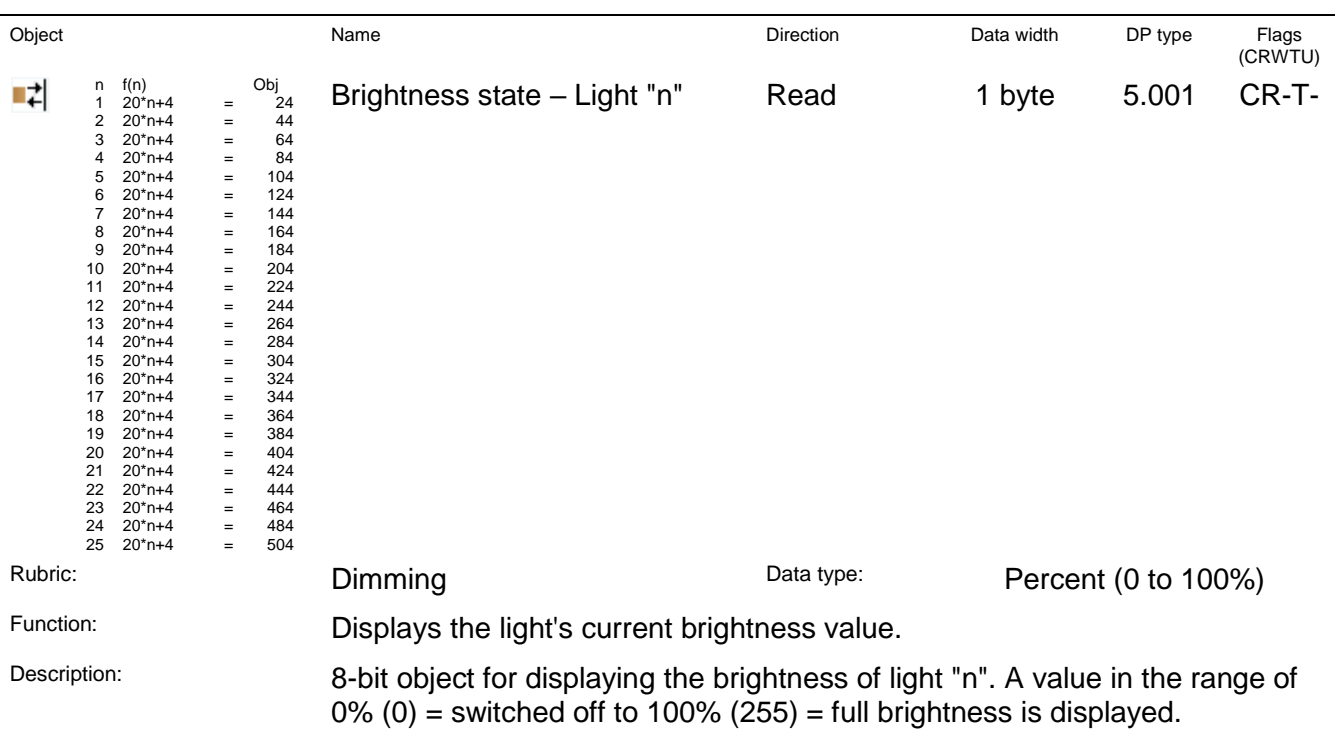

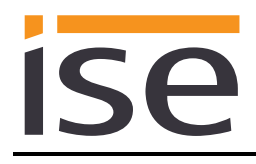

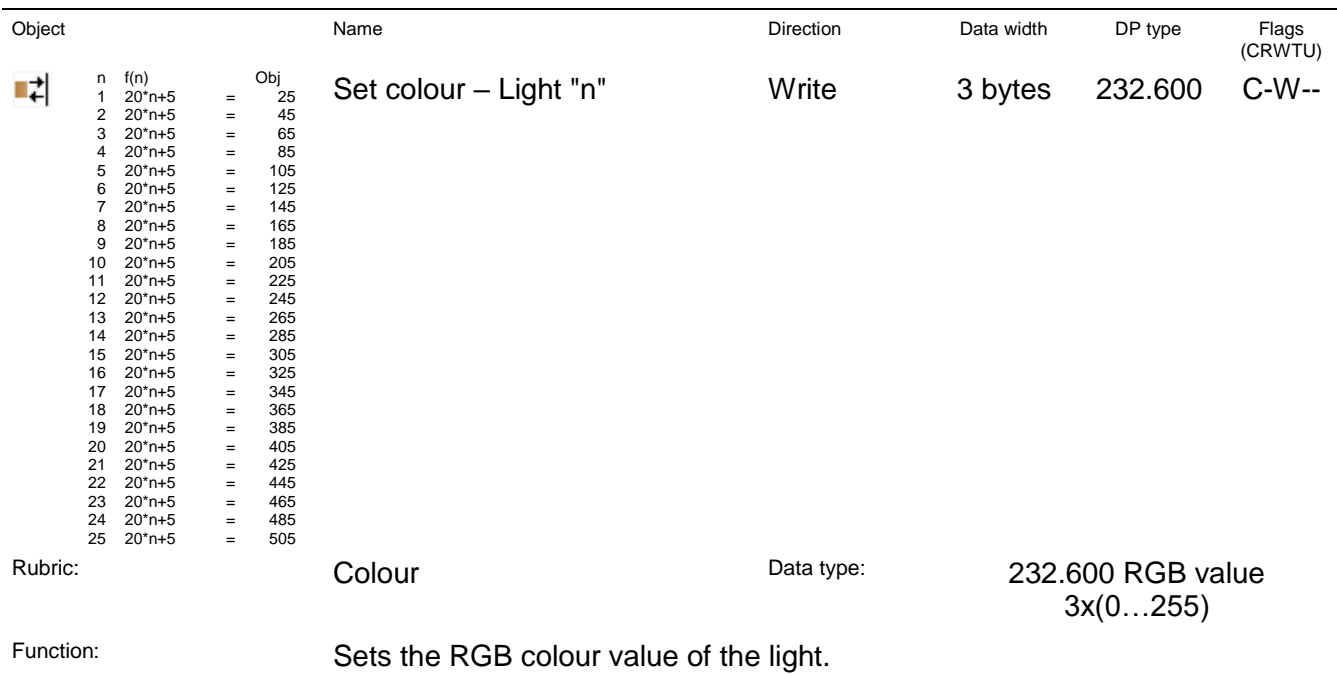

Description: 3-byte object for specification of a colour of light "n". An RGB code can be specified for the light. This may produce a change to the light's brightness or not, depending on how the "Colour conversion" characteristic has been configured on the device website [\(6.10](#page-45-0) [Configuration of lights using the website\)](#page-45-0). **Behaviour of a Hue Lux:** The brightness value for the highest colour component is set based on the RGB colour code, irrespective of the configured colour conversion. The RGB status is also set at the brightness value.

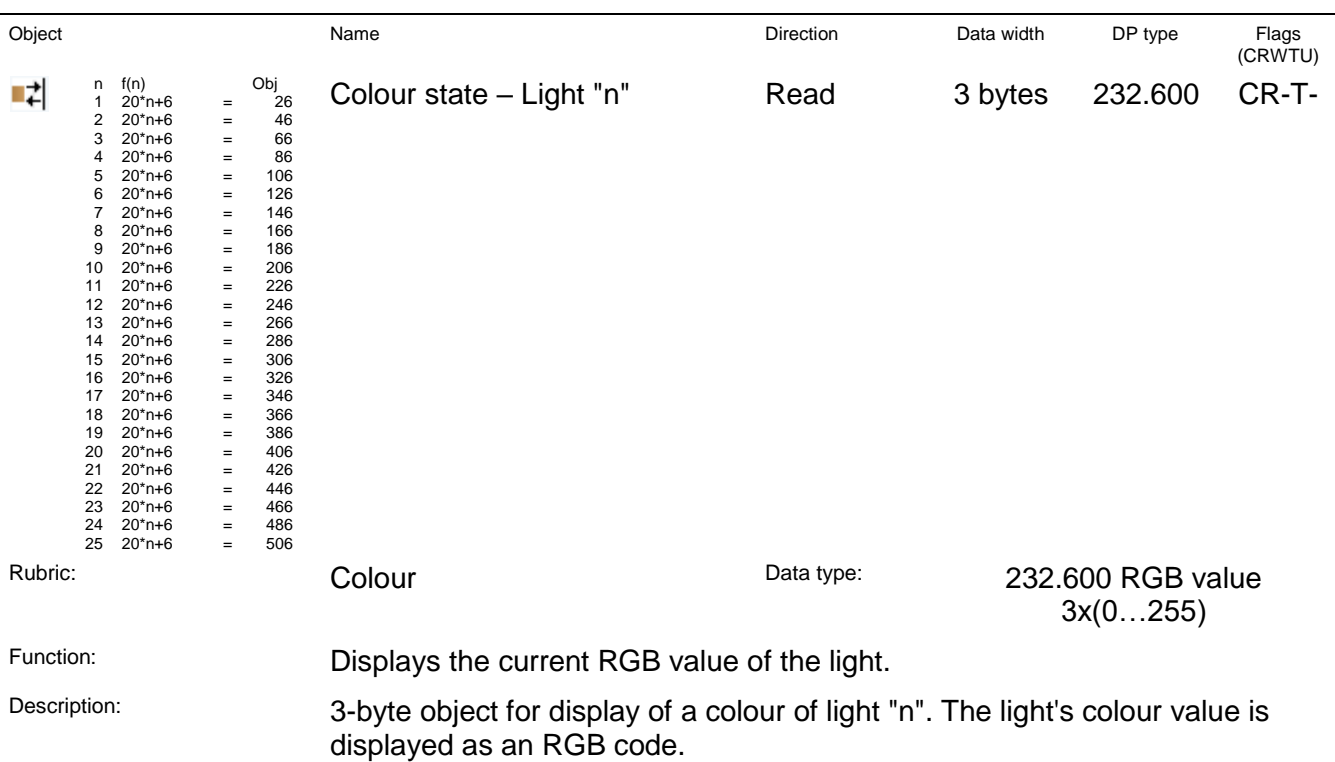

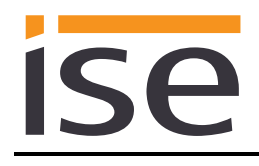

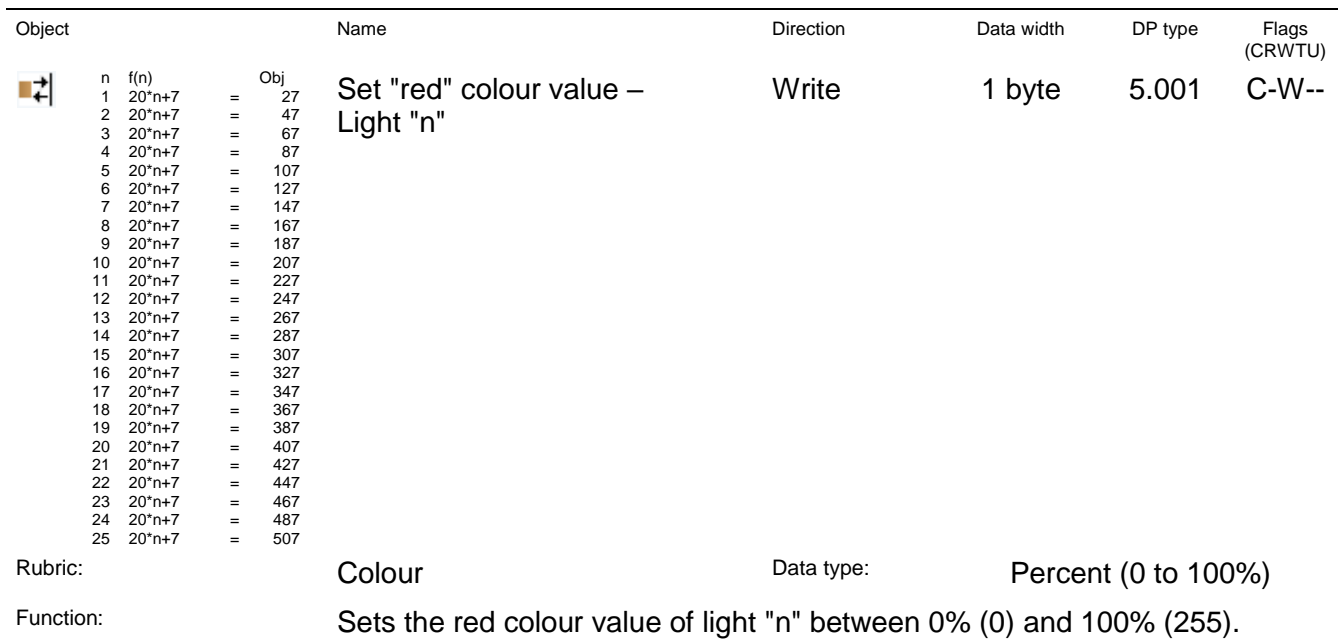

Description: 1-byte object for specification of the red colour value of light "n".

**Important note:** If the individual communication objects for R/G/B are used for the RGB value, the entire RGB is not transferred to the light until all three individual values have been received or 200 ms have passed so as to avoid incorrect intermediate states.

**Behaviour of a Hue Lux:** It is not possible to change just one colour (see Chapter [1.3](#page-5-0) Hue Lux). A distinction should be made between two cases:

- > All three individual values are received within 200 ms: The brightness value is set to the highest individual value in the same way that the RGB colour code is set.
- > Only one or two individual values are received within 200 ms:
	- The brightness value is increased accordingly if one of these values is higher than the current set value.
	- This input is ignored if both values are lower than the current set value.

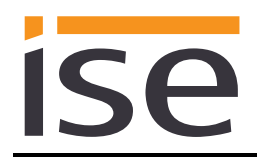

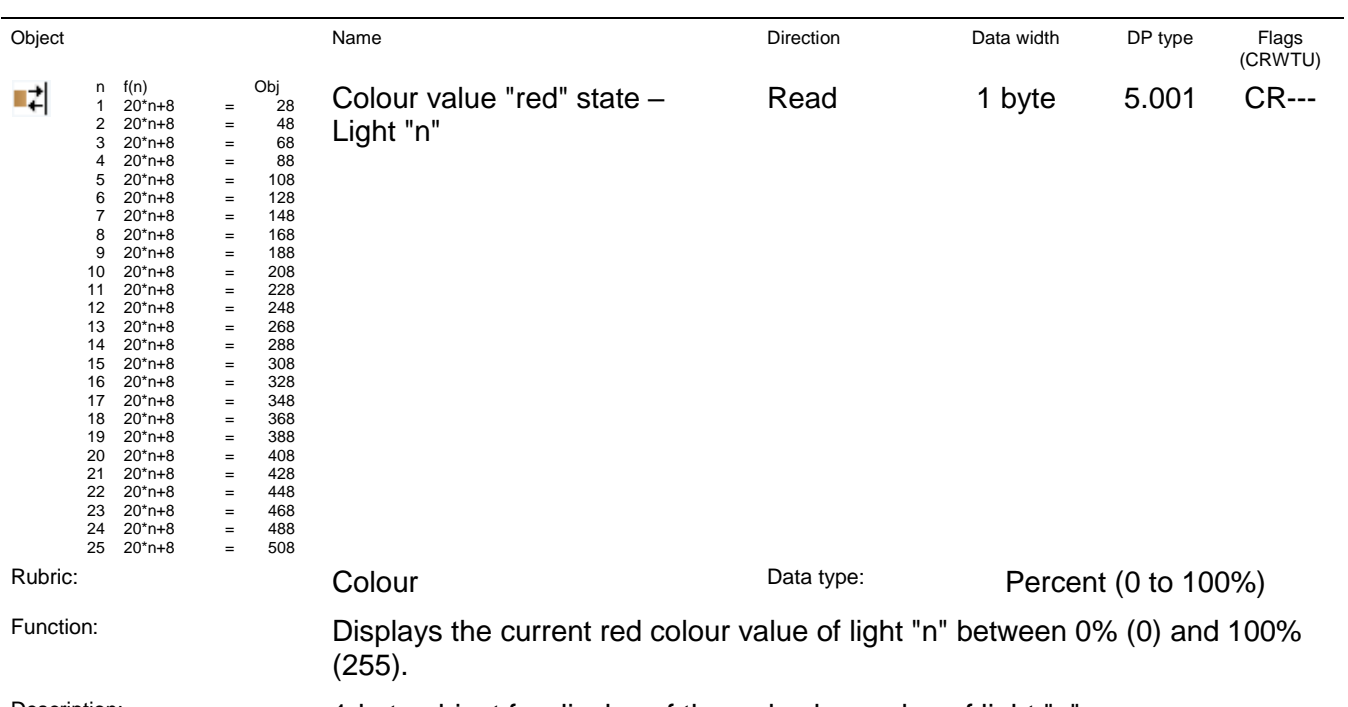

Description: 1-byte object for display of the red colour value of light "n".

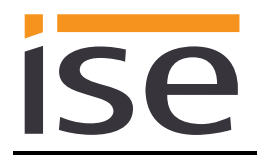

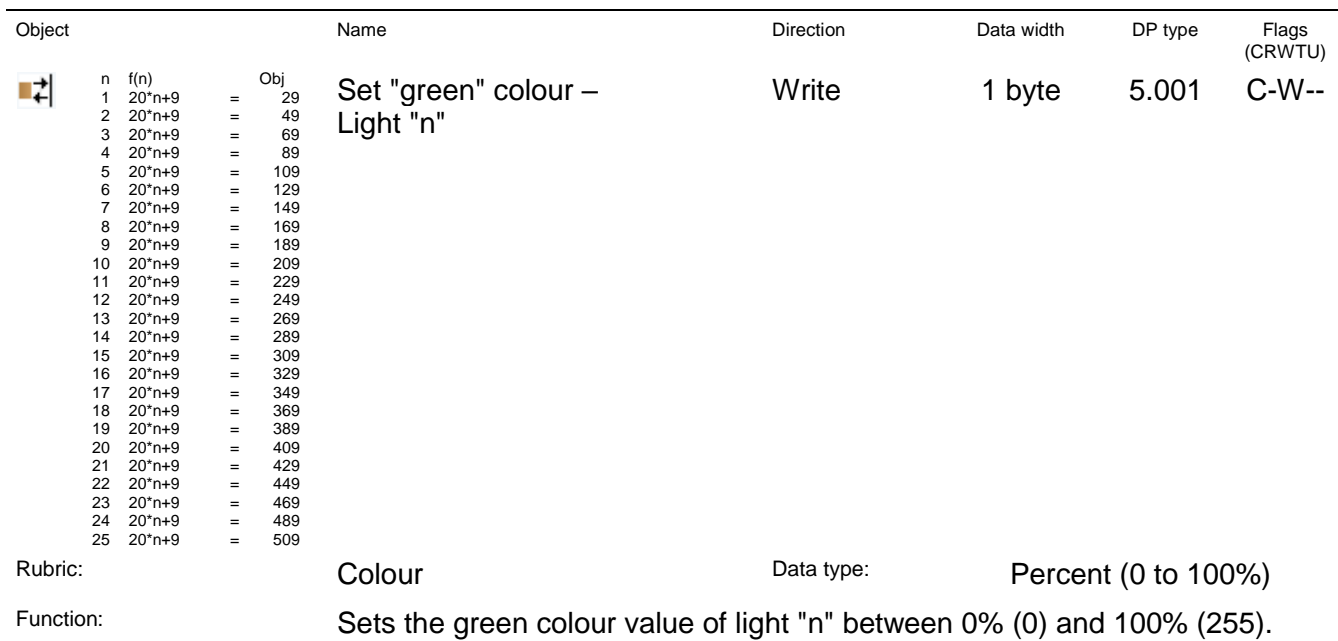

Description: 1-byte object for specification of the green colour value of light "n".

**Important note:** If the individual communication objects for R/G/B are used for the RGB value, the entire RGB is not transferred to the light until all three individual values have been received or 200 ms have passed so as to avoid incorrect intermediate states.

**Behaviour of a Hue Lux:** It is not possible to change just one colour (see Chapter [1.3](#page-5-0) Hue Lux). A distinction should be made between two cases:

- > All three individual values are received within 200 ms: The brightness value is set to the highest individual value in the same way that the RGB colour code is set.
- > Only one or two individual values are received within 200 ms:
	- The brightness value is increased accordingly if one of these values is higher than the current set value.
	- This input is ignored if both values are lower than the current set value.

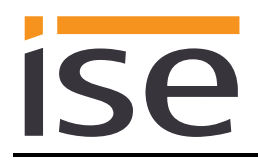

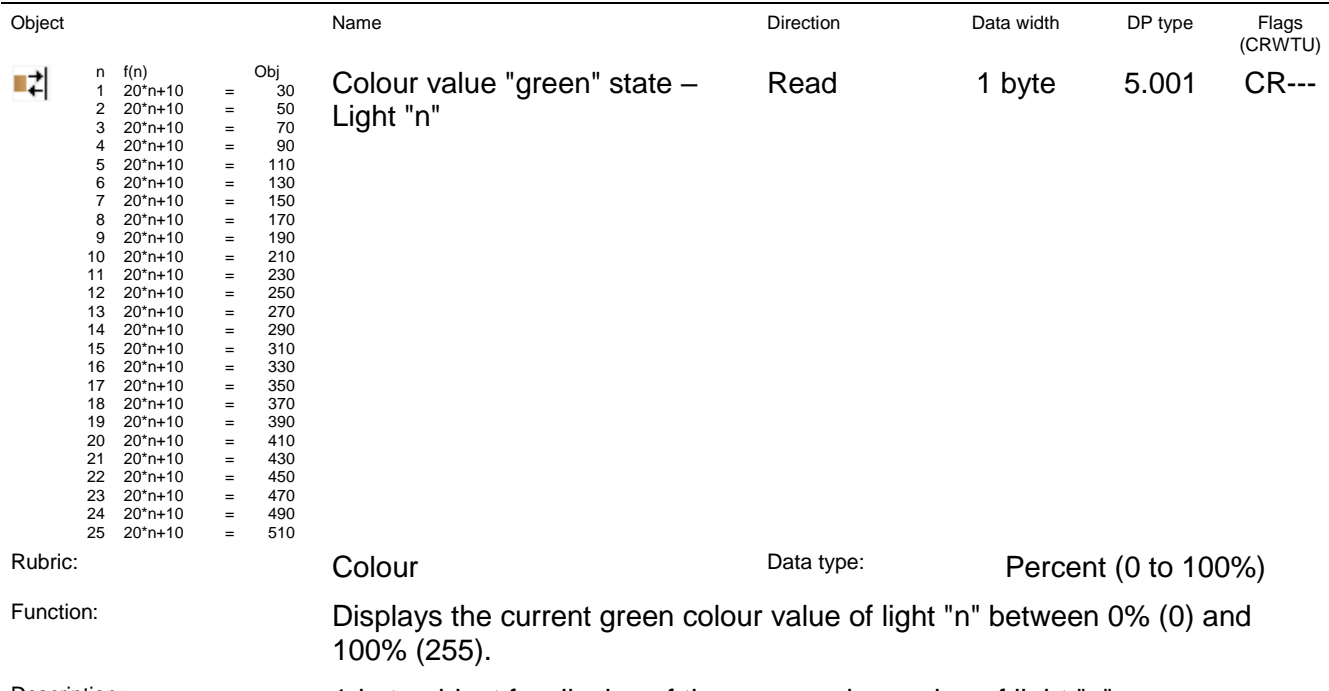

Description: 1-byte object for display of the green colour value of light "n".

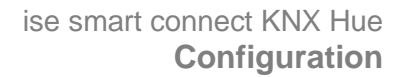

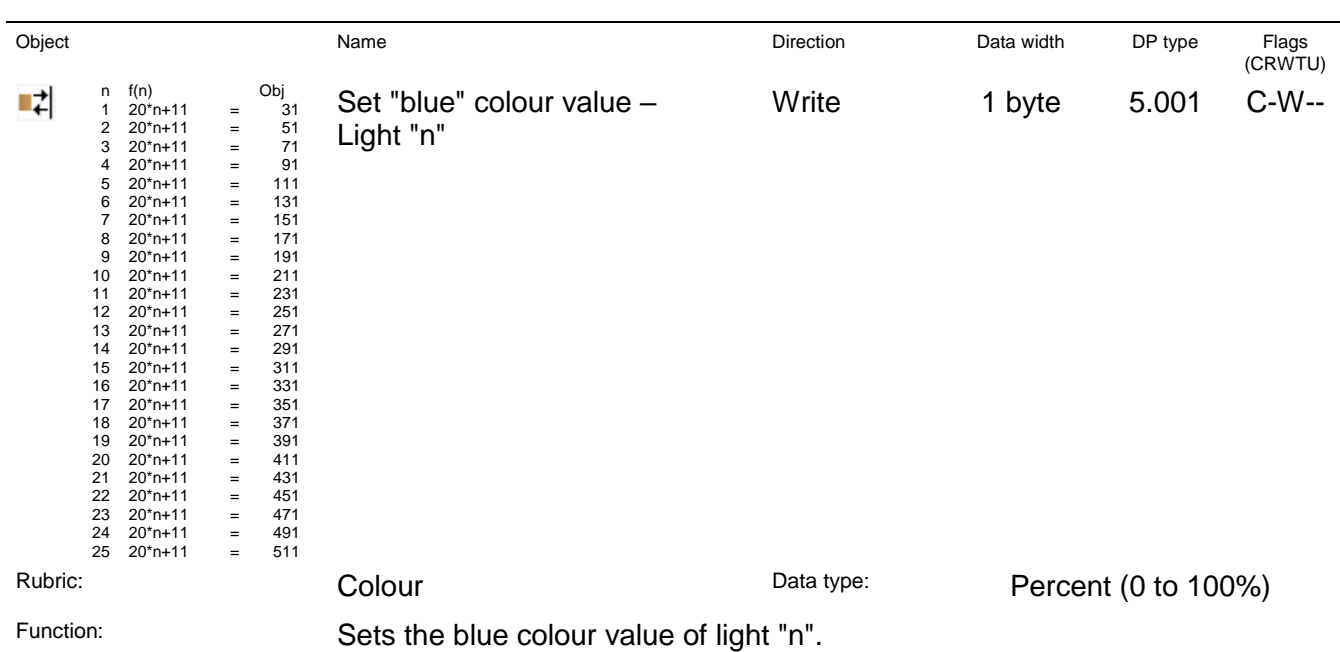

SA

Description: 1-byte object for specification of the blue colour value of light "n" between 0% (0) and 100% (255).

> **Important note:** If the individual communication objects for R/G/B are used for the RGB value, the entire RGB is not transferred to the light until all three individual values have been received or 200 ms have passed so as to avoid incorrect intermediate states.

**Behaviour of a Hue Lux:** It is not possible to change just one colour (see Chapter [1.3](#page-5-0) Hue Lux). A distinction should be made between two cases:

- > All three individual values are received within 200 ms: The brightness value is set to the highest individual value in the same way that the RGB colour code is set.
- > Only one or two individual values are received within 200 ms:
	- The brightness value is increased accordingly if one of these values is higher than the current set value.
	- This input is ignored if both values are lower than the current set value.

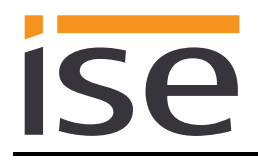

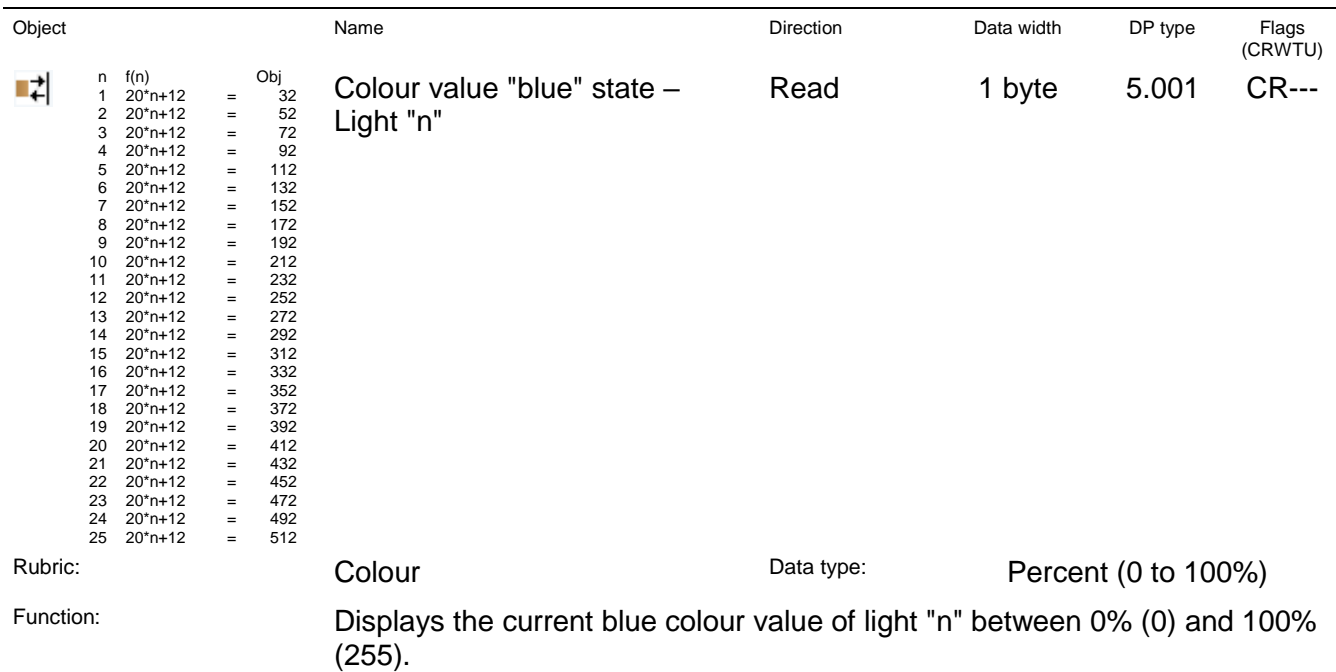

Description: 1-byte object for display of the blue colour value of light "n".

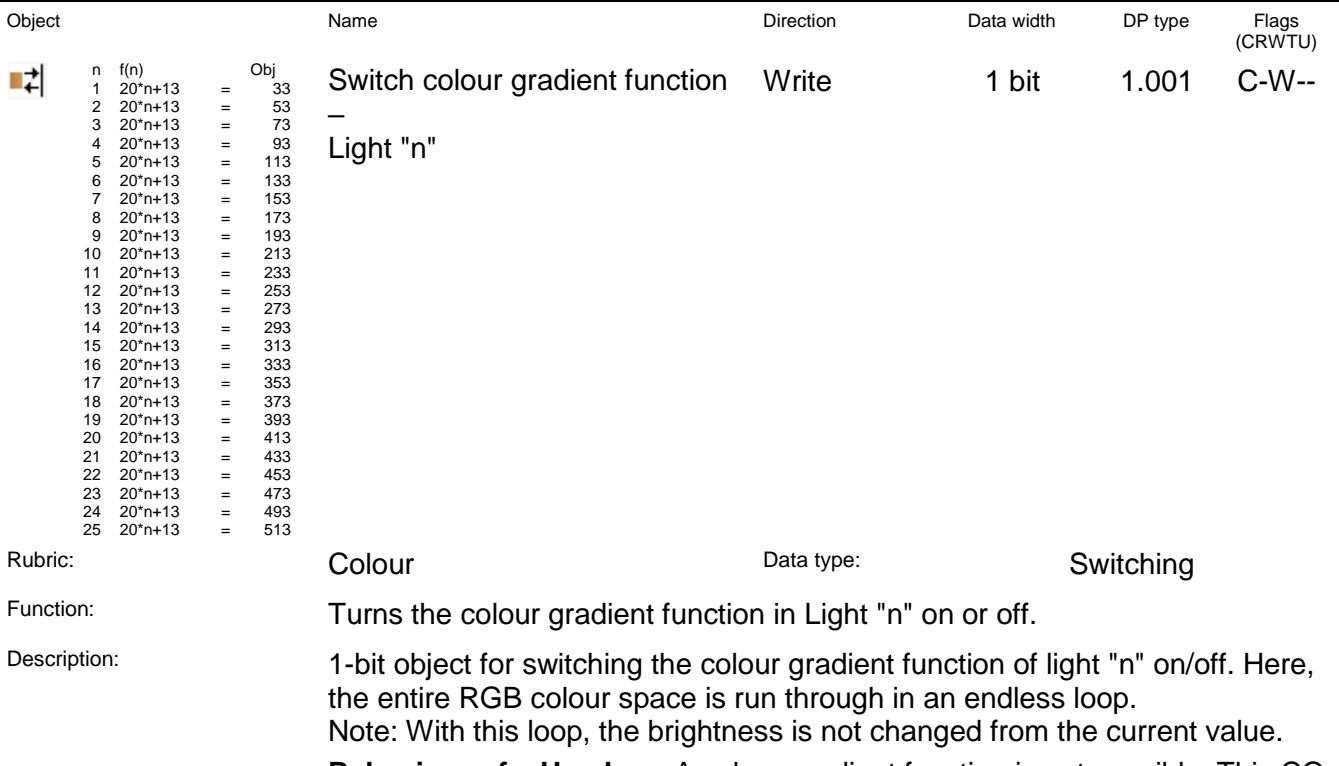

**Behaviour of a Hue Lux:** A colour gradient function is not possible. This CO therefore does not work and is ignored.

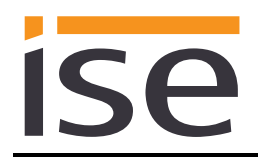

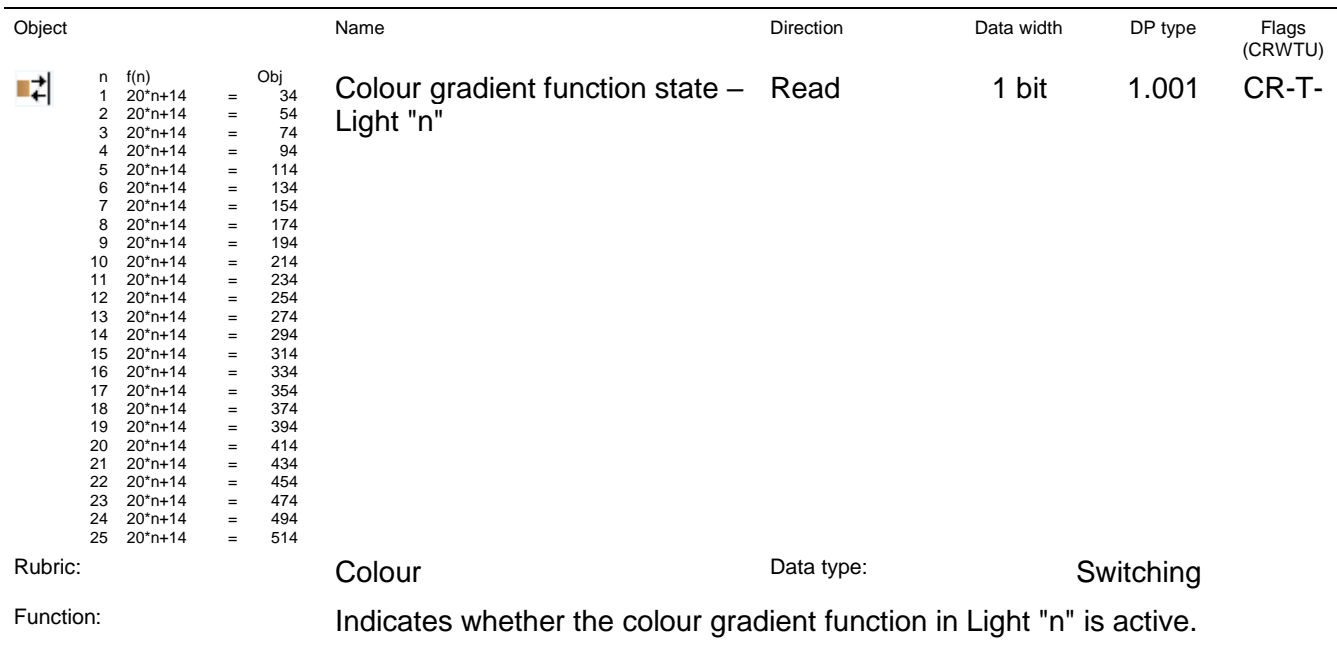

Description: 1-bit object for display of a colour gradient function loop of light "n". If the

object is assigned a "1", Light "n" is in a colour gradient function loop. If the object is assigned a "0", Light "n" is not in a colour gradient function loop.

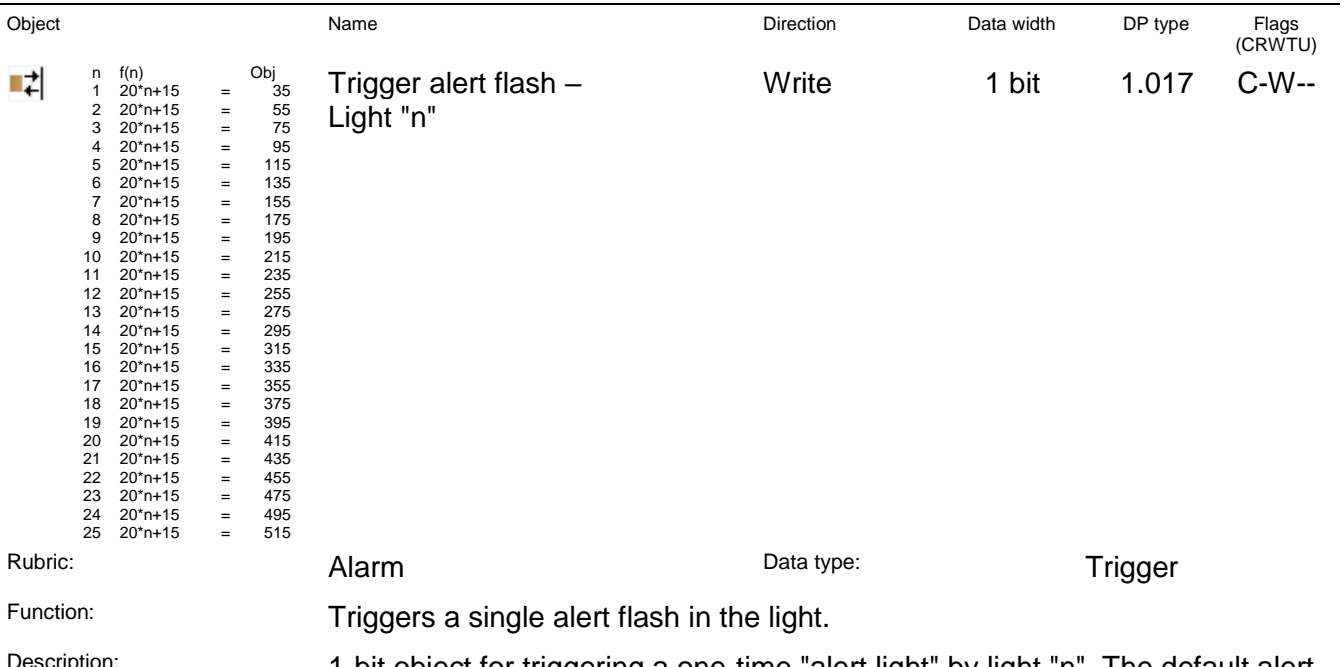

<sup>escription:</sup> 1-bit object for triggering a one-time "alert light" by light "n". The default alert function of the light is used. Here, the light first becomes steadily brighter and then darker and then returns to the original state. The colour of the light does not change here.

The "Alarm" function can be assigned any desired events here.

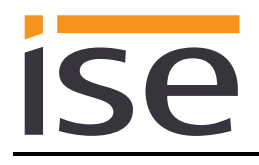

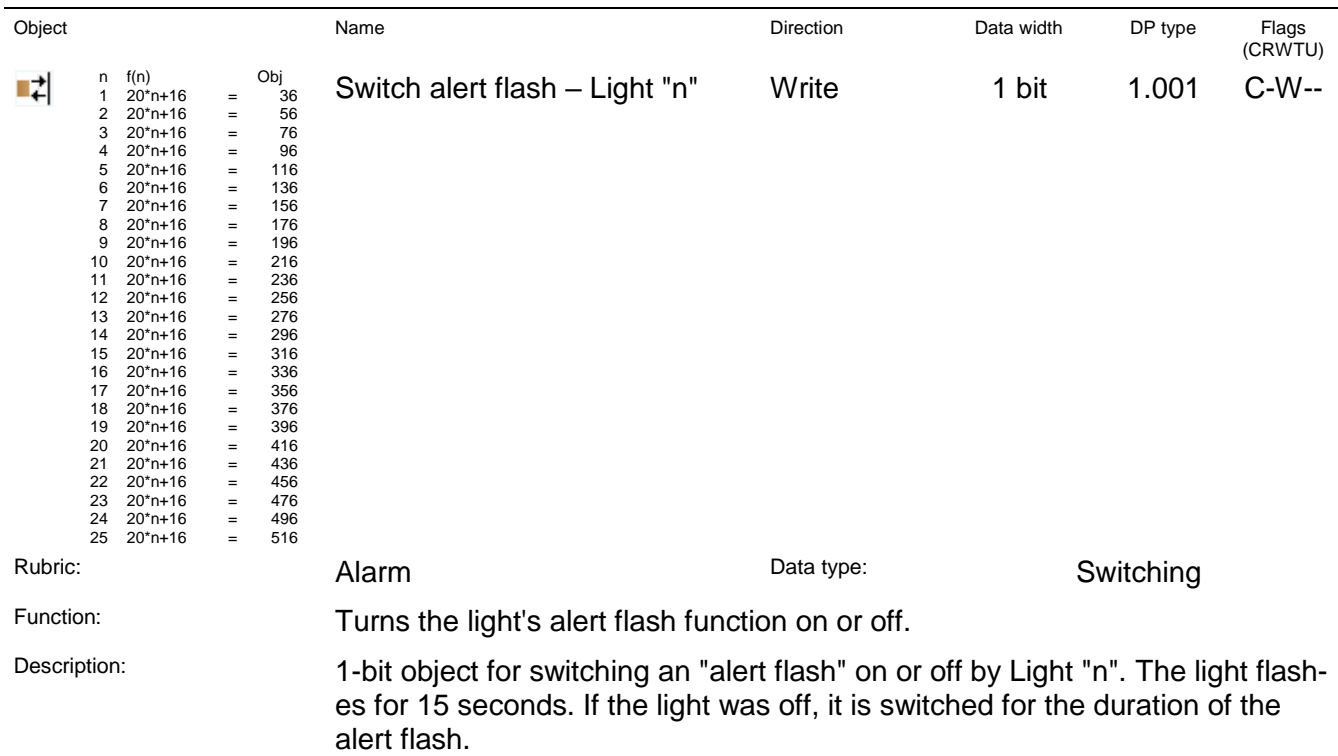

You can use signal scenes for longer flashing (see [6.11.1](#page-48-0) [Scenes with signal](#page-48-0)  [flashing,](#page-48-0) page [49\)](#page-48-0).

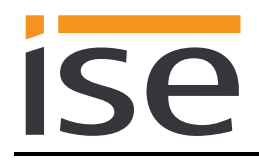

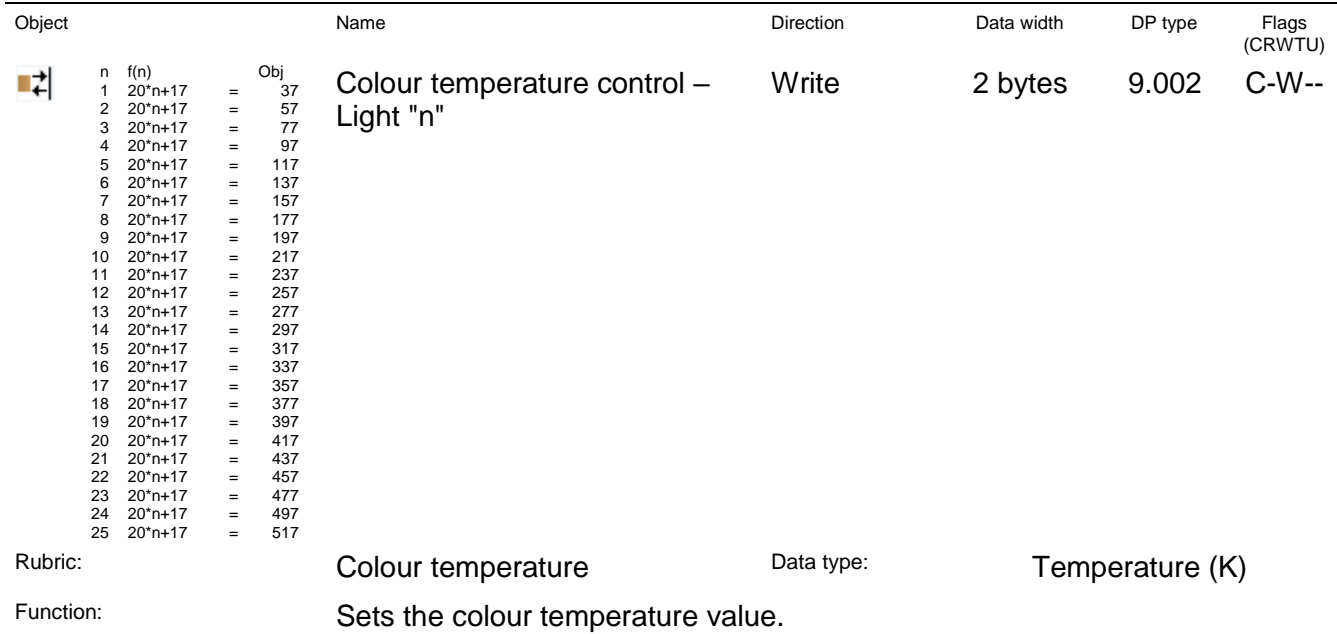

Description: 2-byte object to set the colour temperature value for Light "n".

The Hue system uses the Mired (micro reciprocal degree) colour temperature as a unit of measurement. The ise smart connect KNX Hue uses a standardised communication object with the kelvin (K) as unit of measurement. The value for the associated status object may vary slightly due to conversion from one unit to another.

By default, the Hue system value range lies between 2000 K (500 Mired) and 6535 K (153 Mired) and between 2200 K and 6535 K for Hue White Ambiance lights. The ise smart connect KNX Hue adjusts values which are above the maximum, setting them to the maximum value, and values which are below the minimum, setting them to the minimum value.

The light is always switched on when the colour temperature is set.

**Hue light behaviour without colour temperature:** Hue lights, such as the Hue Lux, which do not support a change in the colour temperature merely switch this communication object on without changing the colour temperature.

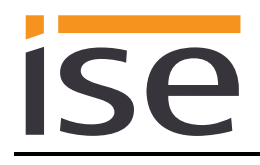

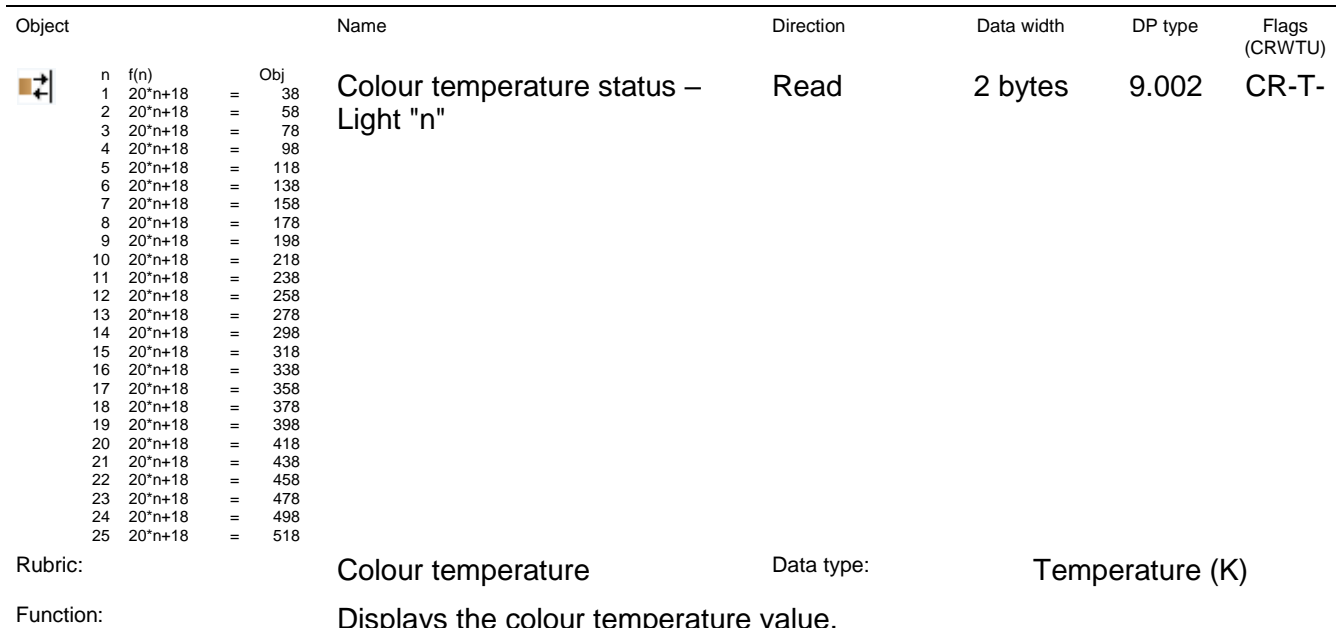

Displays the colour temperature value.

Description: 2-byte object to display the colour temperature status for Light "n".

The Hue system uses the Mired (micro reciprocal degree) colour temperature as a unit of measurement. The ise smart connect KNX Hue uses a standardised communication object with the Kelvin (K) as unit of measurement. By default, the Hue system value range lies between 2000 K (500 Mired) and 6535 K (153 Mired) and between 2200 K and 6535 K for Hue White Ambiance lights.

The colour temperature in a Lamp "n" can also only change when there is a change in colour values or brightness.

**Hue light behaviour without colour temperature:** This communication object serves no purpose for Hue lights, such as the Hue Lux, which do not support a change in the colour temperature.

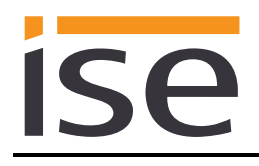

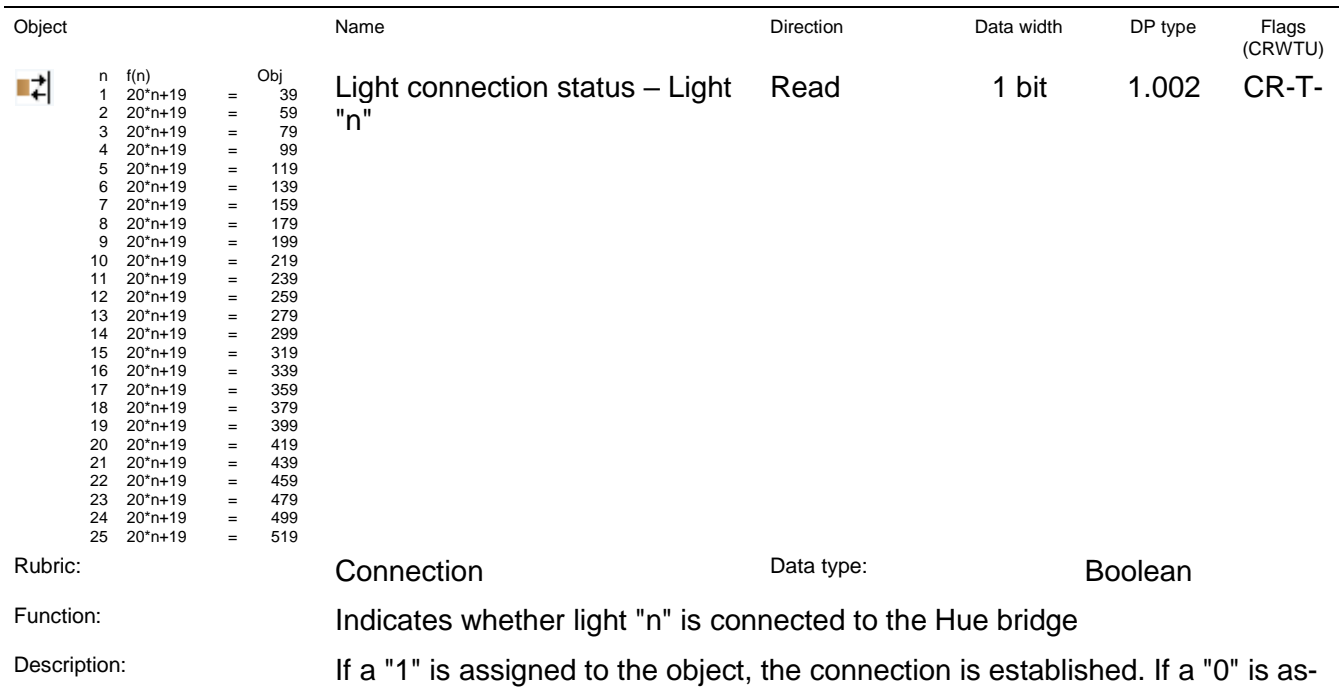

signed to the object, the connection is broken.

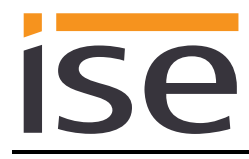

## <span id="page-38-0"></span>**6 Commissioning**

## <span id="page-38-1"></span>**6.1 Operation**

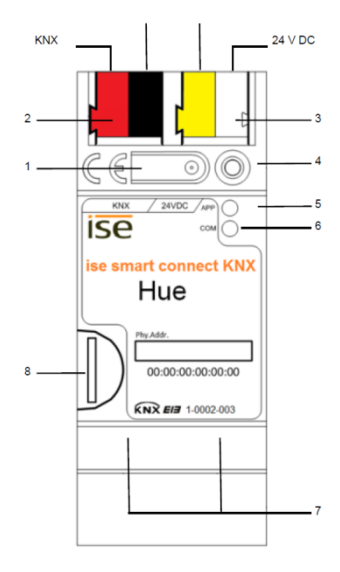

**Figure 6:** ise smart connect KNX Hue.

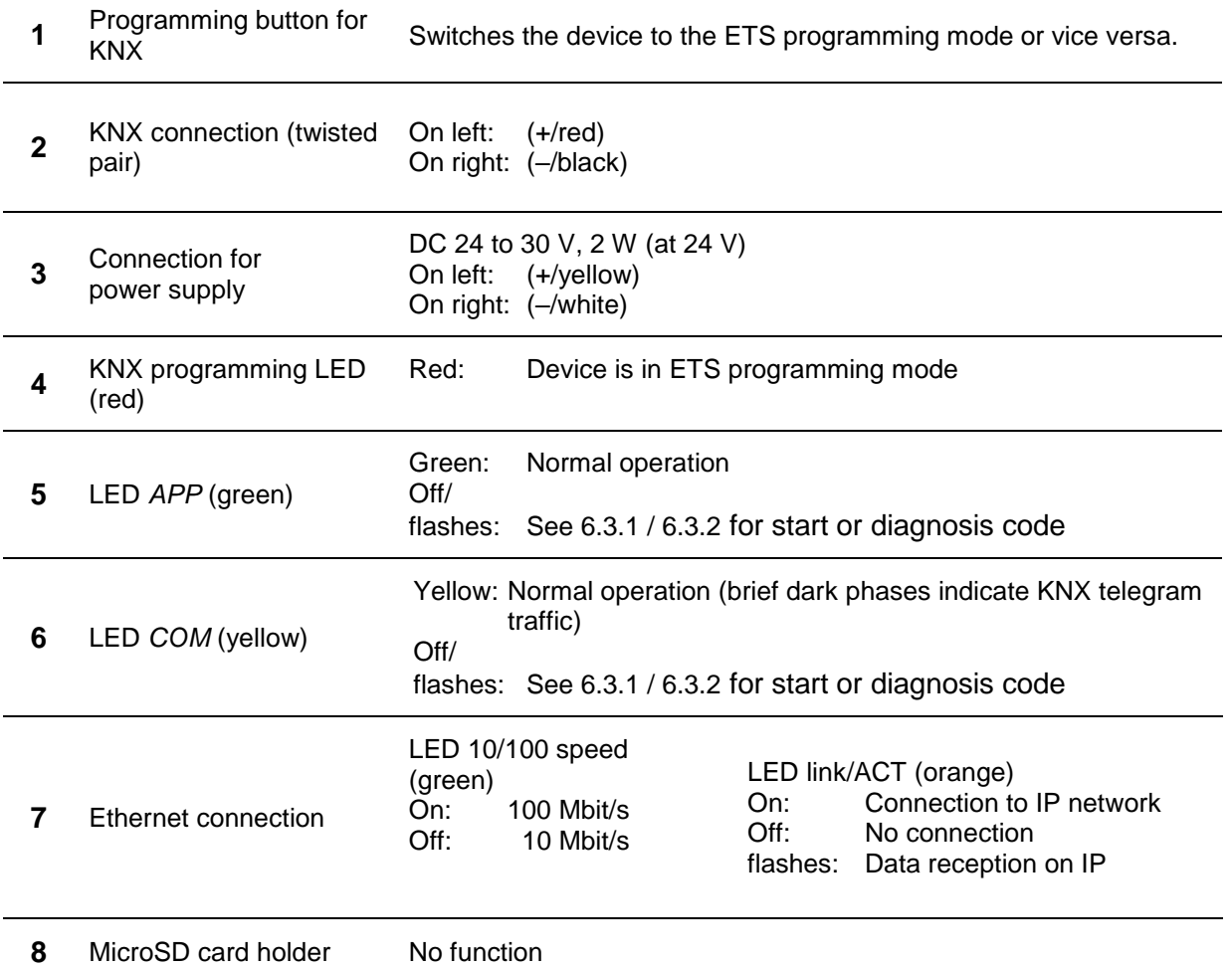

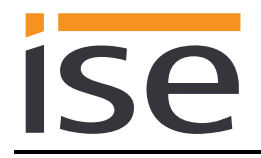

## <span id="page-39-0"></span>**6.2 Automatic Hue Bridge detection**

The ise smart connect KNX Hue searches for available Hue Bridges during start-up and while in operation. The Hue Bridges found are displayed on the device website ready for selection.

## <span id="page-39-1"></span>**6.3 LED status displays**

The devices features three status LEDs on the upper housing side and four status LEDs on the network connections.

The LED displays have **different meanings**

- while the device is starting and
- during operation.

#### <span id="page-39-2"></span>**6.3.1 LED status display upon device start-up**

After the power supply (DC 24 V on the yellow-white connection terminal) is switched on or after a return in voltage occurs, the device indicates its status through the following LED combinations:

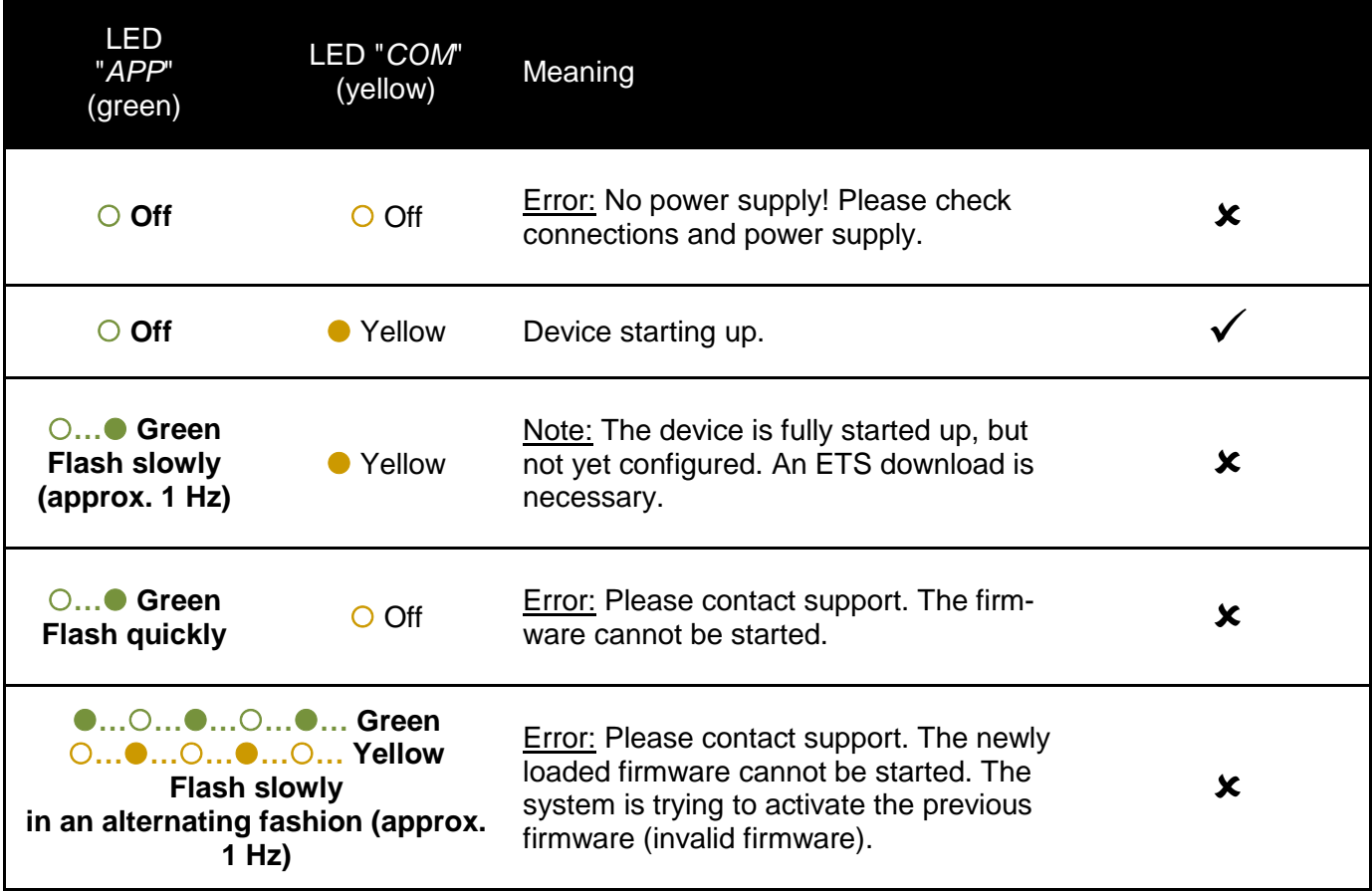

#### <span id="page-39-3"></span>**6.3.2 LED status display in operation**

Once device start-up is complete, the meaning of the LEDs is as follows:

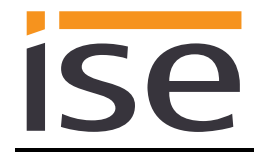

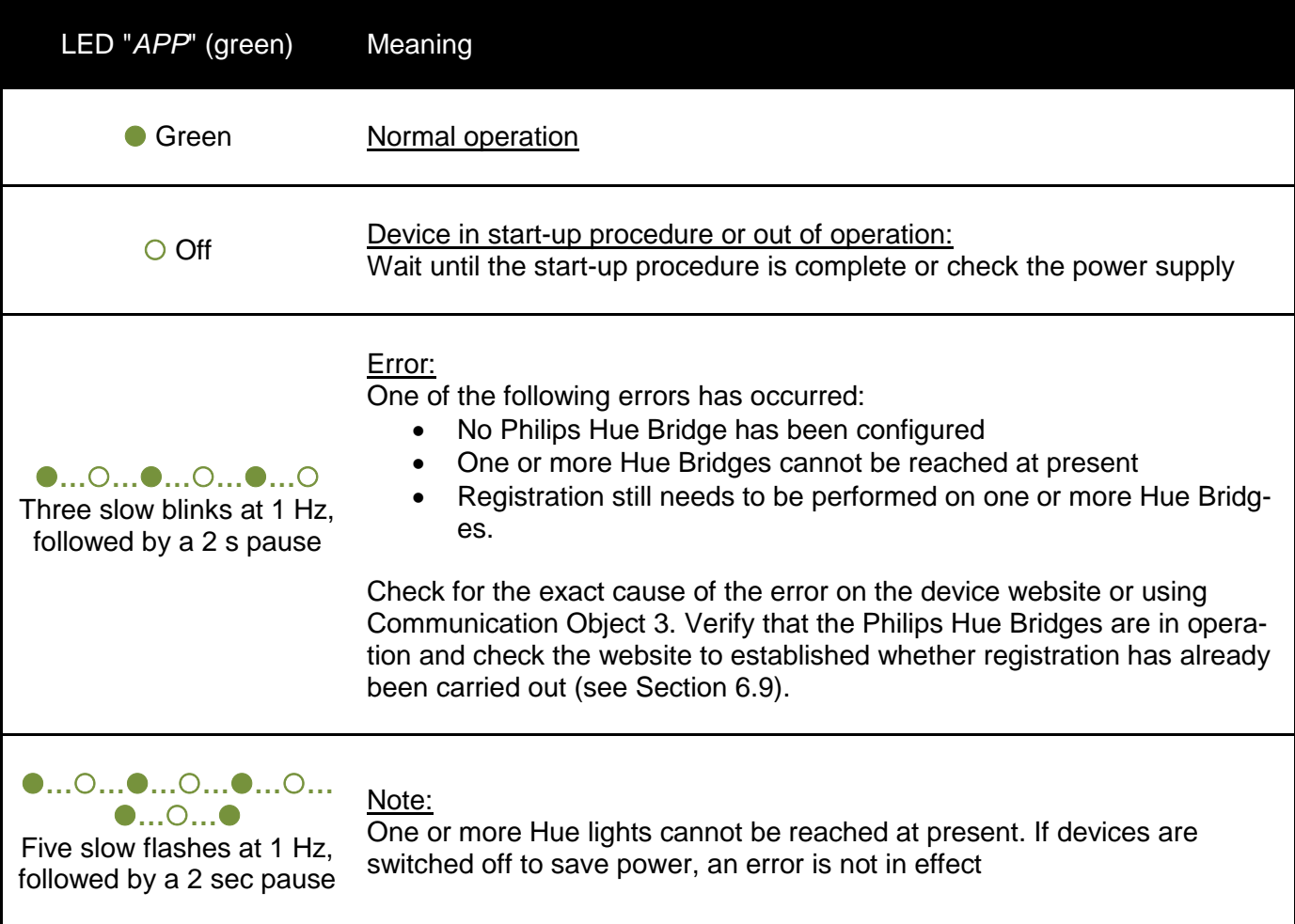

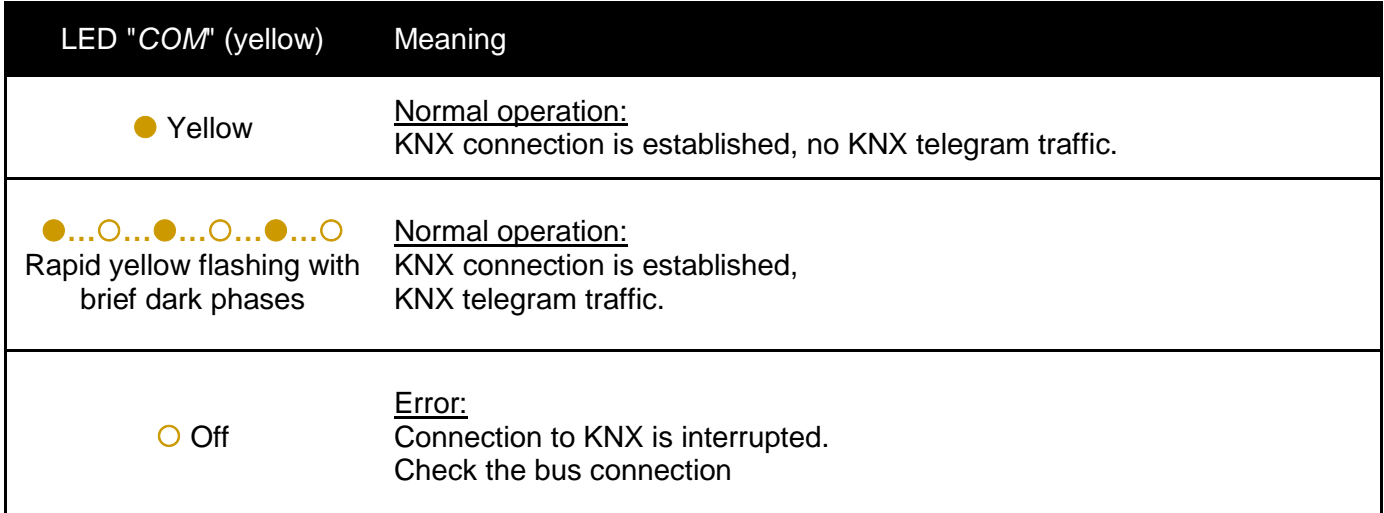

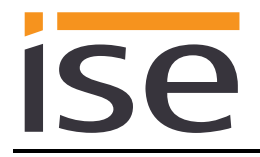

## <span id="page-41-0"></span>**6.4 Accelerate transfer: Select transfer path** *KNX-TP* **or** *IP*

Programming (transfer from the ETS to the device) occurs in the programming environment of the ETS. An additional KNX data interface is not required for transfer (bus connection via bus connection terminal). The ETS can reach the device from both the IP side and the KNX-TP side.

Due to considerably shorter transfer times, we recommend downloading from the device's IP page.

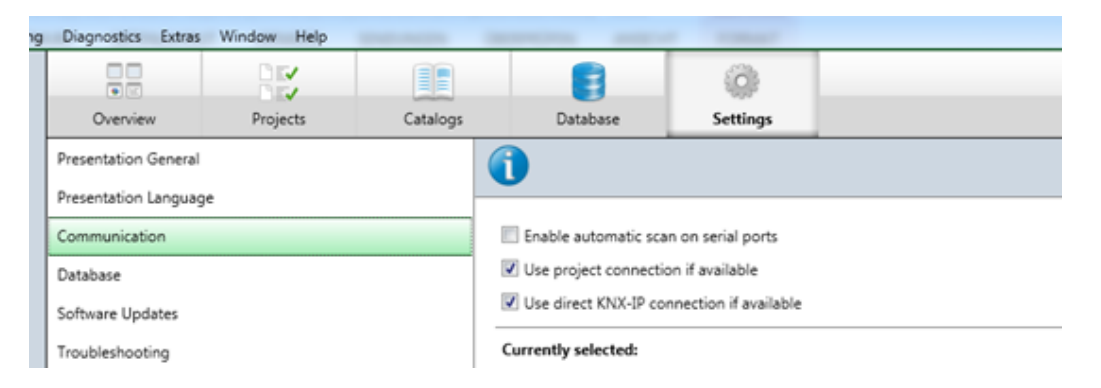

**Figure 7:** The *Use direct KNX-IP connection if available* setting accelerates the transfer from the ETS to the device.

For transfer of the ETS over the IP side, set the setting

#### *Use direct KNX IP connection if available*

on the ETS start page,  $\rightarrow$  Settings tab  $\rightarrow$  Communication entry.

## <span id="page-41-1"></span>**6.5 Programming the physical address of the device**

- Ensure that the device and bus voltage are switched on.
- Ensure that the programming LED (4) is not illuminated.
- Press programming button (1) briefly − Programming LED (4) lights up red.
- Program physical address using the ETS.

After a successful programming procedure,

- $\bullet$  LED (4) will go out.
- The ETS shows the completed transfer with a green marking under *History* in the sidebar (normally at the right-hand window edge).
- The ETS sets the commissioning tick on the device for "Adr" and "Cfg".

You can now note down the physical address on the device.

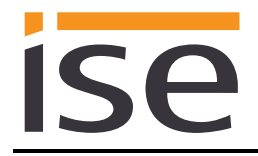

## <span id="page-42-0"></span>**6.6 Transferring application programs and configuration data**

After programming the physical address, the application program, parameter settings and group address connections can be transferred to the device.

A connection to the device can be further established via IP or KNX for this purpose.

- For this purpose, select *Programming application program*. The download lasts approx. 15 seconds with a direct IP connection or about 2 minutes if using TP.
- After the download, please wait approx. 15 seconds while the device copies the data and installs the application.
- Commissioning is complete.

#### <span id="page-42-1"></span>**6.7 Factory reset**

The following physical KNX address is factory pre-set: 15.15.255.

Following the factory reset, the device behaves as in the state of delivery. The device is unconfigured. This can be recognized after starting up the device from the slowly flashing green APP LED (5).

#### <span id="page-42-2"></span>**6.7.1 Using the programming button on the device**

The device can be reset to the factory settings through a sequence during start-up.

- Make sure that the device is switched off.
- Press and hold programming button (1) and switch on the device.
- Press and hold programming button (1) until the programming LED (4), the RUN LED (5) and the KNX LED (6) flash slowly simultaneously.
- Briefly release the programming button (1), then press and hold it again until the programming LED (4), the RUN LED (5) and the KNX LED (6) flash quickly simultaneously.
- The factory reset is being carried out; release programming button.
- The device need not be restarted following a factory reset.

The factory reset can be cancelled at any time by interrupting the sequence.

#### <span id="page-42-3"></span>**6.7.2 Using the website of the device**

The factory reset can also be triggered from the website of the device.

 Call up the website of the device. For this purpose, double-click the icon of the device in the *Other Devices* area in the network environment.

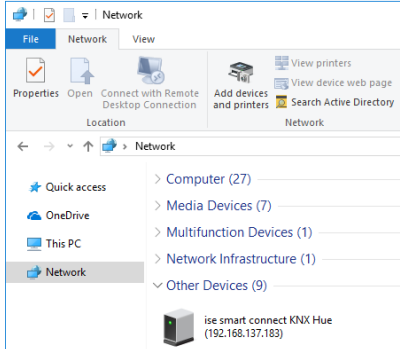

- Alternatively, you can also enter the IP address of the device in your browser.
- Select *Factory reset* in the *System* menu.
- Confirm the factory reset when the security prompt appears.
- The next displayed page shows that the factory reset is being carried out. As soon as this is complete, the start page is loaded again.

## <span id="page-43-0"></span>**6.8 Firmware update of the device**

#### <span id="page-43-1"></span>**6.8.1 Firmware update using the device website**

The ise smart connect KNX Hue makes it possible to install firmware updates using the device website. Select *Update firmware* in the *System* menu on the device website to do so. The ise smart connect KNX Hue will now automatically search the update server for a newer version and show the current firmware version and the versions of any available updates. If a newer version is available, the associated description of the version is also displayed.

If the new firmware is incompatible with the configuration of the previous firmware, a corresponding message is displayed. A differentiation is made between the following cases here:

- 1. The new version provides new functionality. After the update, the device functions with the same range of functions as before. New functions cannot be used until an ETS download of a newer catalogue entry occurs.
- 2. The new version is completely incompatible with parametrisation in the version currently being used. An ETS download is absolutely necessary. We recommend unloading the ETS application program before the update and configuring the device with a new catalogue entry after the update.

The update can be started using the *Update Firmware* button. Should an incompatibility arise, the update must be confirmed again for security purposes.

#### <span id="page-43-2"></span>**6.8.2 Local firmware update without Internet access**

Local updates can be performed instead of an online update if there is no Internet connection. This is intended for devices which do not have an Internet connection at their installation site and are only accessible over the local network. You can download a current firmware file from [www.ise.de.](http://www.ise.de/) The firmware file can be selected locally using the Select File button and then started using the Update Firmware button. In this case, the user is responsible for ensuring that the update is compatible (see chapter [6.8.3](#page-43-3) ["Compatibility of catalogue entry with firmware"](#page-43-3)). A downgrade to an older version is not possible using this process.

#### <span id="page-43-3"></span>**6.8.3 Compatibility of catalogue entry with firmware**

The version numbers in the catalogue entry and the firmware use an X.Y format. The main number, X, of the respective version indicates whether the catalogue entry and firmware are compatible. This is the case if both main numbers are identical. The second part of the version number, Y, is not relevant for compatibility. It simply indicates updates within the version.

If new firmware has a higher main number, it cannot be guaranteed that this version is compatible with an old ETS catalogue entry. For this reason, we recommend always unloading the application program from the device before the update and to then only use the new catalogue entry after that.

If the main numbers are the same, it may be necessary to use a new ETS catalogue entry for full functionality. This is not absolutely necessary if the new functions are not used in your project, however.

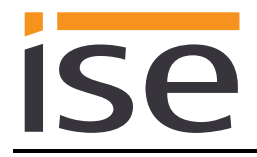

#### <span id="page-44-0"></span>**6.9 Registering the HueApp on one or more Philips Hue Bridges**

[Figure 8](#page-44-1) shows the device's initial start page without registered Philips Hue Bridges. In this case, four lights have been configured in the ETS so that only four fields for configuration are available on the website.

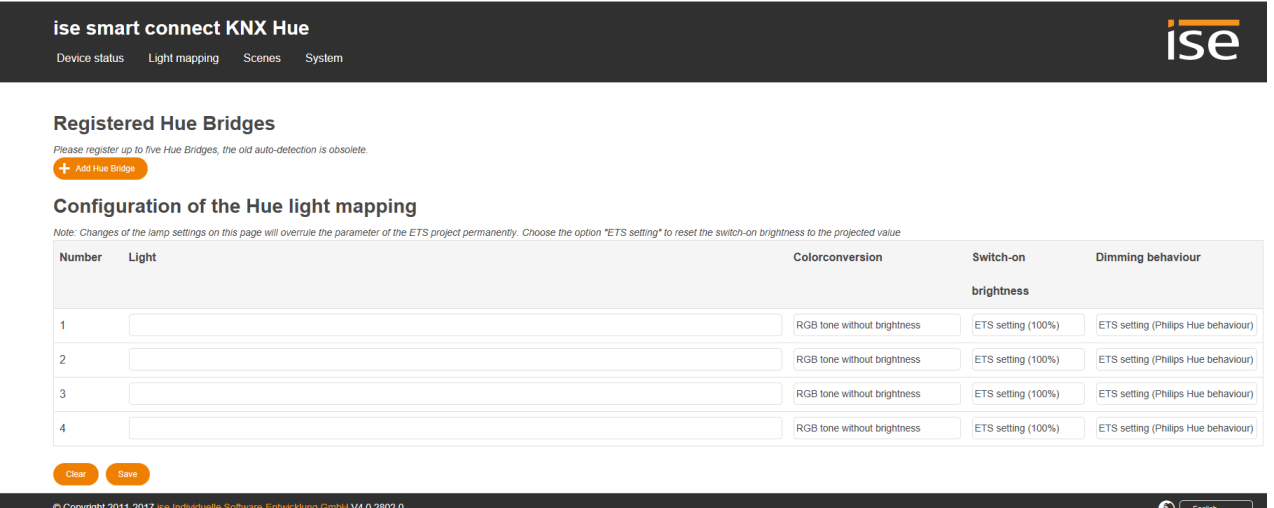

<span id="page-44-1"></span>Figure 8: Device website for configuration of the Hue lights with four lights configured in the ETS and unregistered HueApp at the Philips Hue Bridge.

The ise smart connect KNX Hue must be registered on a Philips Hue Bridge to ensure correct operation. You have the option of using the "Add Hue Bridge" button to register on an automatically detected bridge. Alternatively, you can use the IP address to specify a Hue Bridge. You can register up to five Hue Bridges on the device website. Their lights can be controlled with the KNX.

You need to press the link button on the Hue Bridge during registration on a Hue Bridge, so you require physical access to the Hue Bridge.

[Figure 9](#page-44-2) shows successful registration on the Hue Bridge. If necessary, you can use the cross symbol to remove registration for a Philips Hue Bridge again.

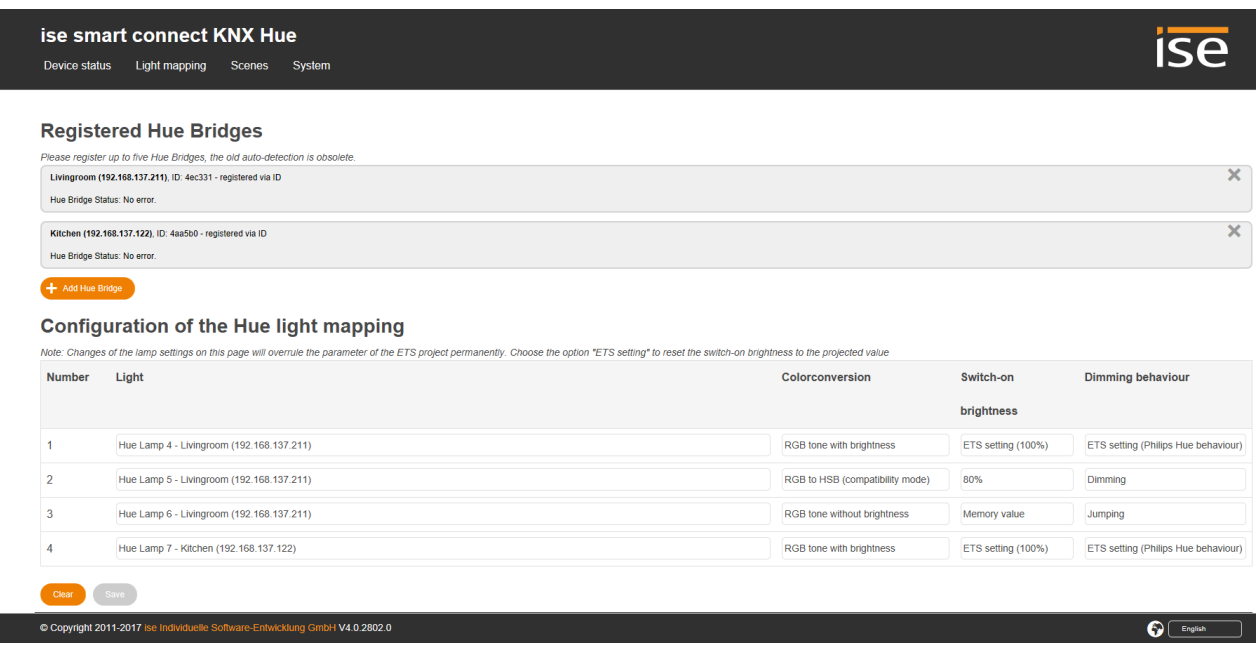

<span id="page-44-2"></span>Figure 9: Default device website with the required registration at the Philips Hue Bridge.

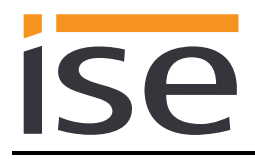

## <span id="page-45-0"></span>**6.10 Configuration of lights using the website**

The ise smart connect KNX Hue allows you to configure up to 25 Hue lights on registered Philips Hue Bridges. You can select them using the light names known to the Hue Bridges concerned.

You use the device website to make the selection. Chapter [6.7.2](#page-42-3) – *[Using the website of the](#page-42-3)* device describes how to open the website.

As soon as the ise smart connect KNX Hue has established a connection with the Philips Hue Bridge, the lights available in the bridge can be used for light assignation. All you need to do here is click on the text field concerned; a list of the available lights will then appear (see [Figure 10\)](#page-47-1).

Depending on the Internet browser, the display appears as a drop-down or suggestion list during entry.

The following configurations can be made to the individual lights with version 4.0 and higher:

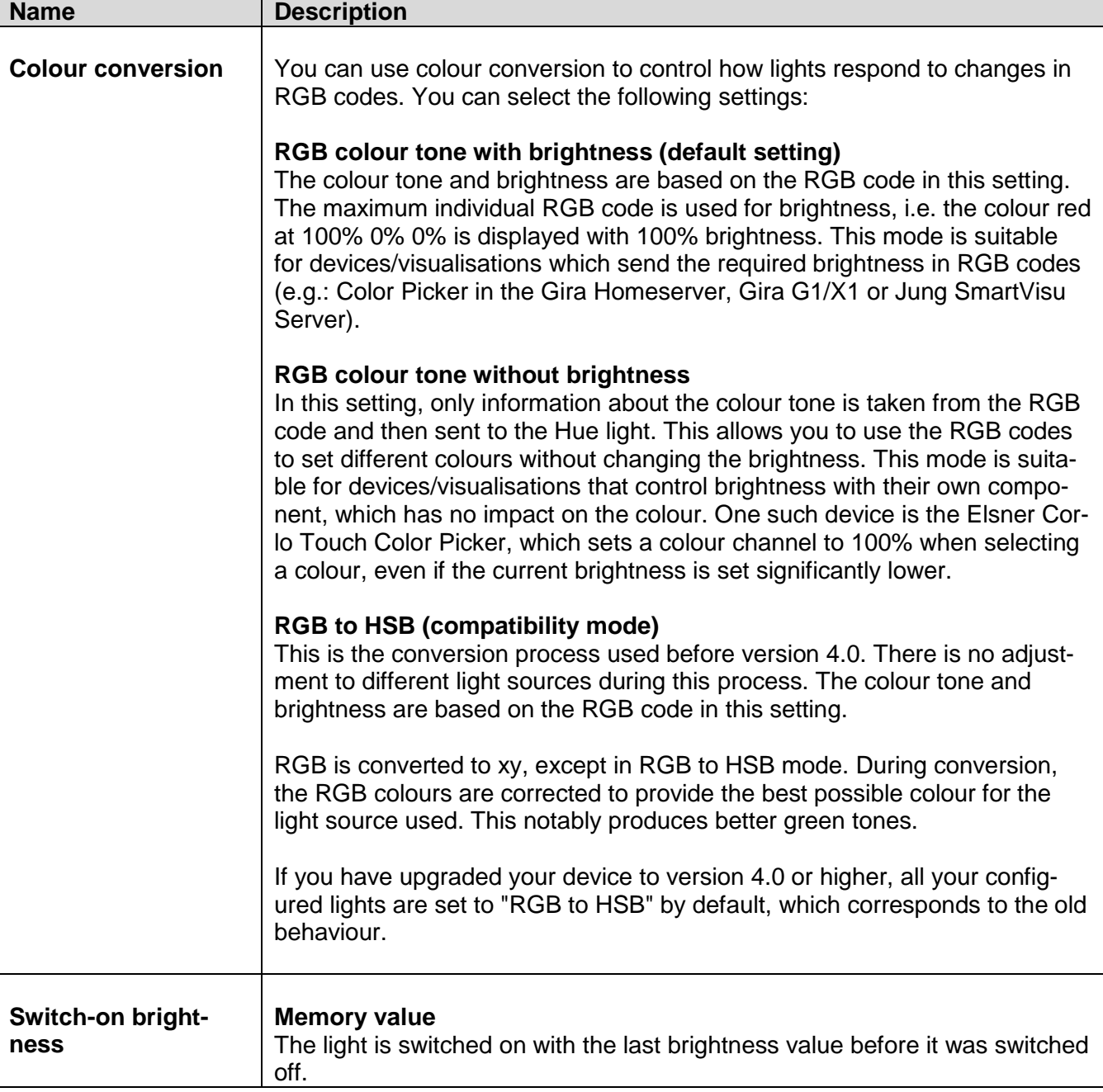

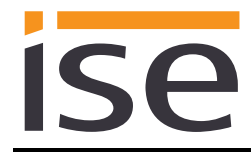

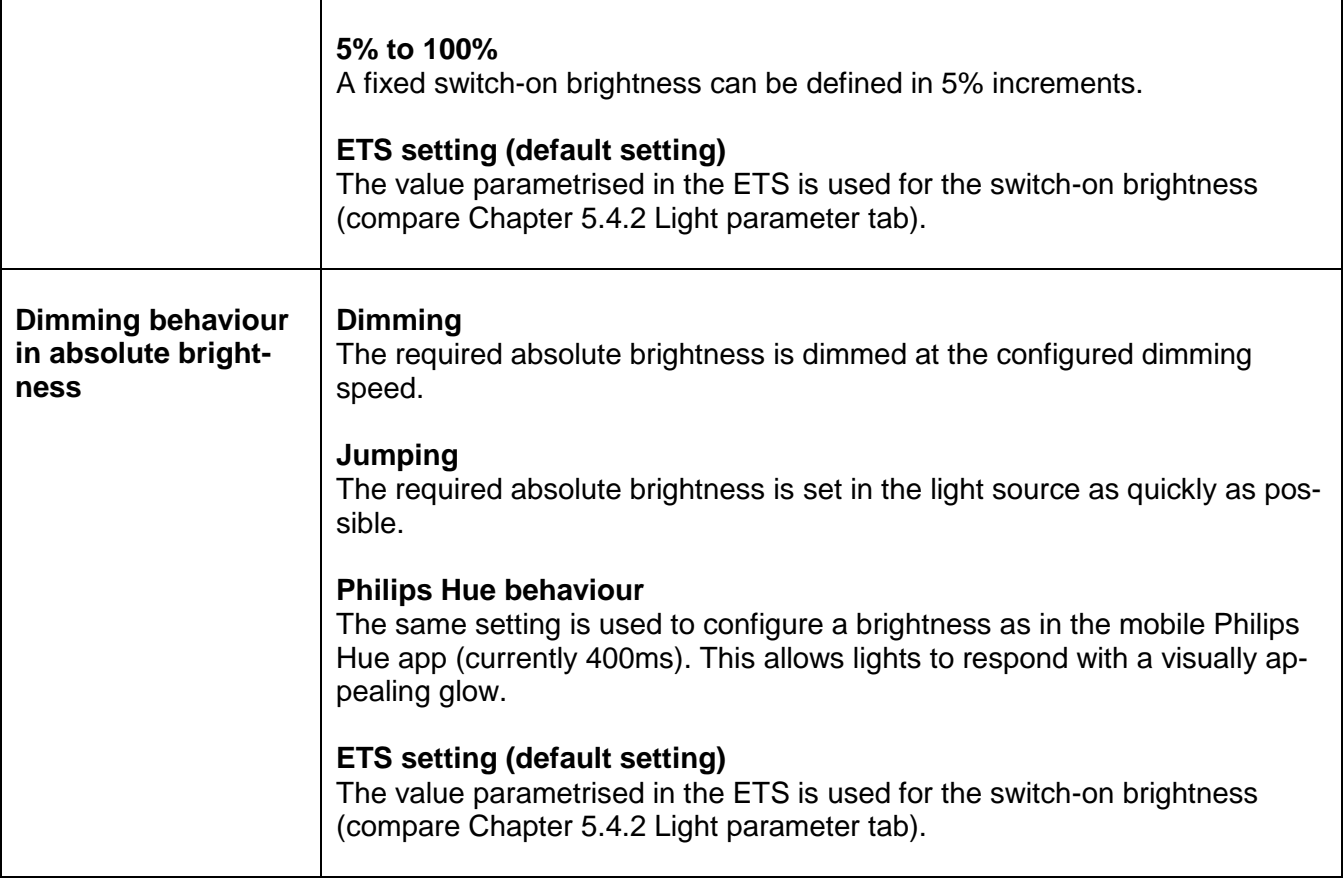

The corresponding line is highlighted in yellow as soon as you change a light's configuration. You can used the "Save" button under the table to apply the change.

The "Delete" button clears all light assignations. If you click on "Save" now, the device will delete any saved configuration and generate a default configuration. The default configuration fills the configured KNX light assignations with the lights available in the registered Hue Bridges until all KNX light assignations are taken and/or no more Hue lights are available.

Note: The default configuration is not saved automatically. The default configuration will also change if a Hue Bridge is not available or lights are added or removed.

| Device status                     | ise smart connect KNX Hue<br>Light mapping<br>Scenes<br>System                                                                                                    |                                 |                    |                                     |
|-----------------------------------|----------------------------------------------------------------------------------------------------|---------------------------------|--------------------|-------------------------------------|
|                                   |                                                                                                    |                                 |                    |                                     |
|                                   | <b>Registered Hue Bridges</b>                                                                                                    |                                 |                    |                                     |
|                                   | Please register up to five Hue Bridges, the old auto-detection is obsolete.                                                                                                    |                                 |                    |                                     |
|                                   | Livingroom (192.168.137.211), ID: 4ec331 - registered via ID                                                                                                    |                                 |                    | $\boldsymbol{\times}$               |
|                                   | Hue Bridge Status: No error.                                                                                                    |                                 |                    |                                     |
|                                   | Kitchen (192.168.137.122), ID: 4aa5b0 - registered via ID                                                                                                    |                                 |                    | $\boldsymbol{\times}$               |
|                                   | Hue Bridge Status: No error.                                                                                                    |                                 |                    |                                     |
|                                   | <b>Configuration of the Hue light mapping</b><br>Note: Changes of the lamp settings on this page will overrule the parameter of the ETS project permanently. Choose the option "ETS setting" to reset the switch-on brightness to the projected value |                                 |                    |                                     |
| + Add Hue Bridge<br><b>Number</b> | Light                                                                                                    | Colorconversion                 | Switch-on          | <b>Dimming behaviour</b>            |
|                                   |                                                                                                    |                                 | brightness         |                                     |
| 1                                 | Hue Lamp 4 - Livingroom (192.168.137.211)                                                                                                    | RGB tone with brightness        | ETS setting (100%) | ETS setting (Philips Hue behaviour) |
| $\overline{2}$                    | Hue Lamp 5 - Livingroom (192.168.137.211)<br>Hue Lamp 6 - Livingroom (192.168.137.211)<br>Hue Lamp 7 - Kitchen (192.168.137.122)                                                                                                    | RGB to HSB (compatibility mode) | 80%                | Dimming                             |
| 3                                 | Hue Lamp 8 - Kitchen (192.168.137.122)<br>Hue Lamp 9 - Kitchen (192.168.137.122)<br>Hue Lamp 10 - Kitchen (192.168.137.122)                                                                                                    | RGB tone without brightness     | Memory value       | Jumping                             |
| Δ                                 | Hue Lamp 7 - Kitchen (192.168.137.122)                                                                                                    | RGB tone with brightness        | ETS setting (100%) | ETS setting (Philips Hue behaviour) |
|                                   |                                                                                                    |                                 |                    |                                     |
|                                   |                                                                                                    |                                 |                    |                                     |

Figure 10: Selection of the available lights in the Philips Hue Bridge.

## <span id="page-47-1"></span><span id="page-47-0"></span>**6.11 Configuring lights on the website**

You can manage up to 64 scene configurations using the *Scenes* menu item on the device website. You can use Communication Object 4 to activate them (see Chapter [5.4.3](#page-21-0) [Communication objects for](#page-21-0)  [controlling the Philips Hue Bridge\)](#page-21-0).

This website lists all KNX scene numbers configured on the ise smart connect KNX with their associated scene names in the Philips Hue scenes. The site also indicates the registered bridges that these Philips Hue scenes are available on.

The Philips Hue scenes are created with the Philips Hue mobile app and may also contain lights which have not been explicitly configured on the ise smart connect KNX.

If an existing Hue scene has been subsequently deleted from all available Hue Bridges, a red error message indicates that it has been removed.

*Note:* A configured Philips Hue scene is triggered on all registered Philips Hue Bridges on which it exists. If you assign the Philips Hue "Doorbell" scene to several Philips Hue Bridges and assign this scene to a bridge in a number of rooms, the scene is triggered in all rooms and all bridges when it is activated by Communication Object 4. You thus have the option to define cross-bridge scenes which you can trigger with a command via the KNX.

You can use the "Add scene" button to assign a Philips Hue scene to a new KNX scene number. The free KNX scene numbers not yet in use are offered in a selection list ready for use. The first available KNX scene number is pre-selected by default. Another list displays all available Philips Hue scene names in alphabetical order. These selection lists are automatically re-generated every 30 seconds and can be updated manually using the update icon. The first Philips Hue scene in the list is pre-selected by default. The list contains all Philips Hue scenes in the registered Philips Hue Bridges. If a scene name exists on more than one bridge, this scene is only listed once.

You can use the "Delete" button (x) at the end of each line to remove existing configurations. The configuration button (cogwheel) beneath allows you to modify the configuration at a later time.

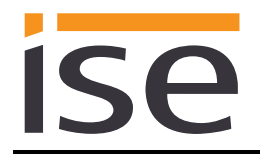

## <span id="page-48-0"></span>**6.11.1 Scenes with signal flashing**

Scenes can be configured as signal flash scenes which allow lights to flash in a Hue scene.

The signal flashing finishes automatically when the defined period comes to an end (if "Infinite" has not been selected) or when terminated (before time) by a cancellation scene. If the colour value in a light is changed or changes are made to a light's brightness during an active signal scene, this will affect the lights within signal scenes. This is true for changes triggered by the KNX or the mobile Philips Hue app. If the original state – the light setting immediately before signal flashing commenced – needs to be restored after signal flashing, any changes implemented between the start and finish of the signals are not included when it is restored.

You can make the following settings for signal flashing:

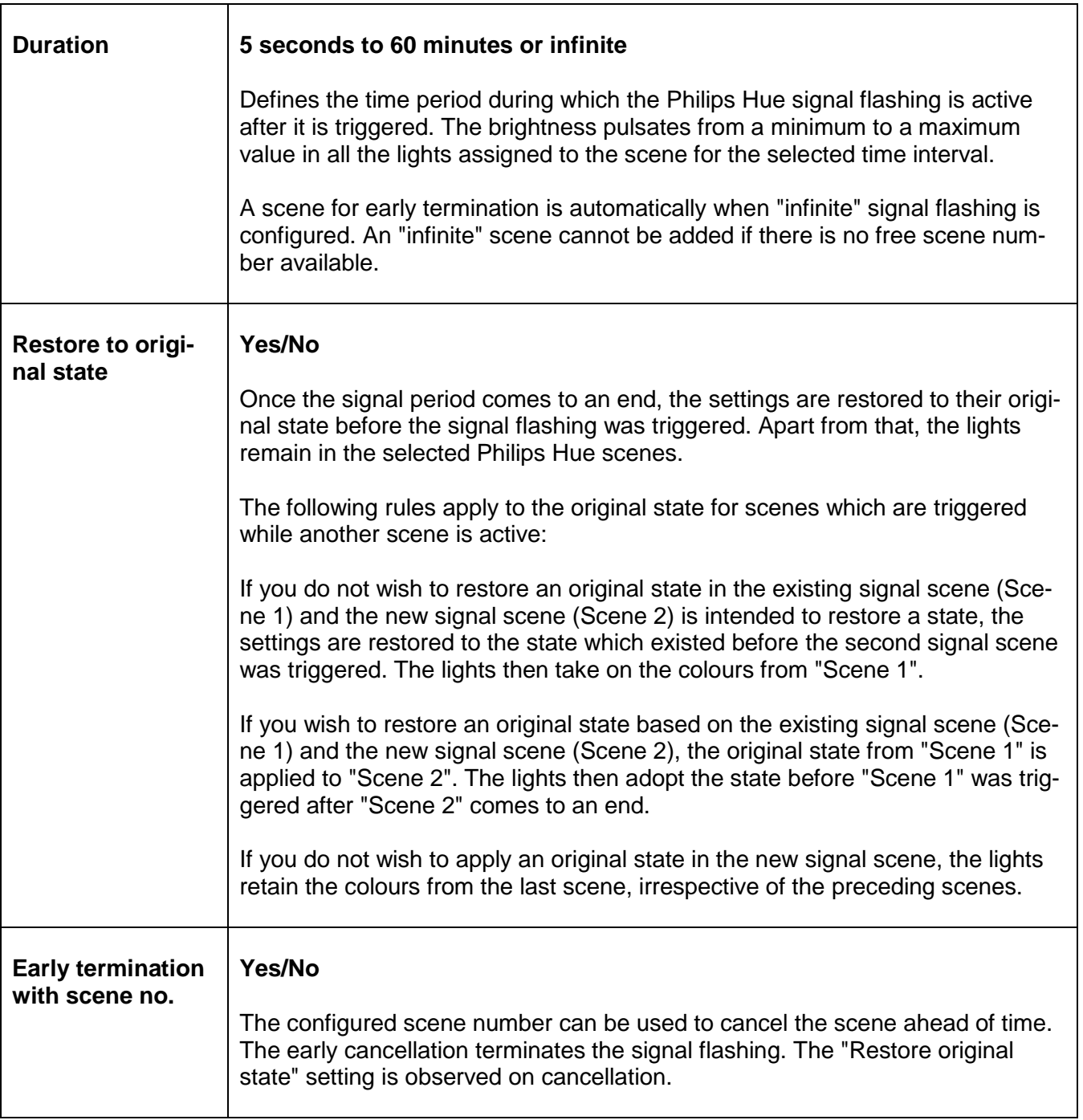

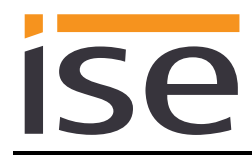

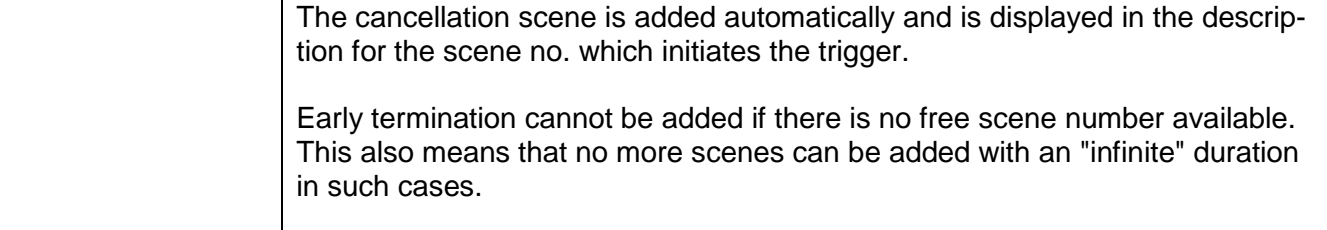

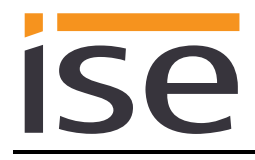

## <span id="page-50-0"></span>**7 Technical data**

KNX medium TP Commissioning mode S mode (ETS) KNX supply DC 21 to 30 V SELV KNX connection Bus connection terminal External supply Voltage DC 24 to 30 V  $\pm$ 10%

IP connection 2 x RJ45

microSD card Ambient temperature 0 °C to +45 °C Storage temperature -25 °C to +70 °C Installation width 36 mm (2 HP) Installation height 90 mm Installation depth 74 mm

Test marks KNX, CE

Connection Bus connection terminal, preferably yellow (+)/white (-) Power consumption Typically 2 W (at DC 24 V, two Ethernet lines connected)

IP communication Ethernet 10/100 BaseT (10/100 Mbit/s) Supported protocols **ARP, ICMP, IGMP, UDP/IP, DHCP, AutoIP** KNXnet/IP as per KNX system specification: Core, Device Management

Protection type IP20 (compliant with EN60529) Protection class III (compliant with IEC 61140)

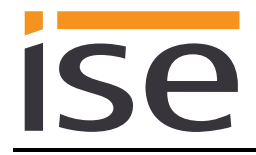

## <span id="page-51-0"></span>**8 Frequently asked questions (FAQ)**

- **How can I find my ise smart connect KNX Hue's IP address?** Please read about this in Section [6.7.2](#page-42-3) – [Using the website of the](#page-42-3) device.
- **Which Hue Bridge version does the ise smart connect KNX Hue support?** The ise smart connect KNX Hue supports the Hue Bridge starting with API version 1.15.
- **Can I use more than one ise smart connect KNX Hue with a Hue Bridge?** Yes. In this case, each ise smart connect KNX Hue is only responsible for the lights configured at its website.
- **Can I still operate my Hue lights with other apps, e.g. from my iPhone?** Yes. Use of the ise smart connect KNX Hue does not limit the operation of your Hue lights. Changes, for example those you make using your smartphone, are forwarded to the KNX accordingly wherever possible.
- **Which actions in the Hue software cannot be simulated with KNX or are not understood by KNX?**

The ise smart connect KNX Hue cannot switch Hue scenes or alarm functions by itself. Option logic modules or time clocks are required for this purpose.

- **Why do my KNX operating devices not generate the normal response in my Hue lights?**
	- If the Hue lights can be operated using the official Hue application without any problems, please check the LED display for your ise smart connect KNX Hue on the device to rule out a fault (see Section [6.3.2](#page-39-3) – [LED status display](#page-39-3) in operation).
	- You are using a Hue Lux in your system and are not using Version 3.1 of the application software. No systems which contain a Hue Lux can be operated with earlier versions.
- **Why can my Hue lights suddenly no longer be operated on the KNX?**
	- If the ise smart connect KNX Hue uses a fixed IP address for the Philips Hue Bridge, please check whether the Hue Bridge's IP address has changed or use the automatically detected bridge serial number. If you use DHCP to assign the IP addresses for your Philips Hue Bridge, please couple the issued IP addresses to the MAC address on the respective Philips Hue Bridge.
	- You are using a Hue Lux in your system and are not using Version 3.1 of the application software. No systems which contain a Hue Lux can be operated with earlier versions.

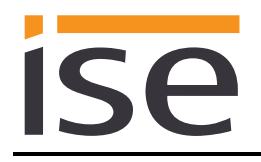

**I am unable/no longer able to use the KNX to control my Hue lights.**

You are using a Hue Lux in your system and receive the "Bridge firmware too old" error message in the log. You can only operate Hue Lux lights with application software Version 3.1. You will receive the error message above if earlier versions are used.

 **Why is the status of a Hue light which is no longer available first set incorrectly on the KNX bus?**

If the Philips Hue Bridge is switched on, it first assumes that all of your known lights can be reached. Only after that does the bridge check the reachability of the lights and send the correct status to the ise smart connect KNX Hue. This can take several seconds.

- **Why can I control a Hue light via KNX, yet not receive correct status messages?** The Hue light may only be assigned to one KNX number on the device website. In case of multiple assignment, status changes of the Hue Bridge are only displayed for the first found KNX number.
- **Does a microSD card need to be inserted into the ise smart connect KNX Hue?** No. The SD card slot is not in use.

#### **Why doesn't the website work?**

- Is the software restarting? It can take up to three minutes until the website is available again after the parametrisation is downloaded with the ETS. Try to reload the page after a few minutes.
- Is Javascript activated? Are cookies enabled? The website requires Javascript and cookies. Re-set your web browser options to allow Javascript to run and cookies to be saved if necessary.
- Are you using an up-to-date, supported web browser? The answer to the next question contains a list of browsers which will always work.
- **Which web browsers does ise smart connect KNX Hue support?** The website was successfully tested with the following browsers in the recent versions:
	- o Mozilla Firefox
	- o Google Chrome
	- o Microsoft Edge
	- o Apple Safari
- **Are there software updates for my ise smart connect KNX Hue device?**

You will find information on software update in Chapter [6.8.1](#page-43-1) ["Firmware update using the device](#page-43-1)  [website"](#page-43-1).

 **Can I open my ise smart connect KNX Hue's website using an ise smart connect KNX Remote Access?**

Yes, these ise products are compatible with one another.

ise smart connect KNX Remote Access is a remote access solution which provides access to local device websites from any location whenever an Internet connection is available.

 **Why does the ETS report the error that it is not possible to write on a protected area when downloading the application program?**

Please ensure that your ETS version is up to date. The ise smart connect KNX Hue requires the ETS4 version 4.2 or higher or the ETS5 version 5.0.2 or higher.

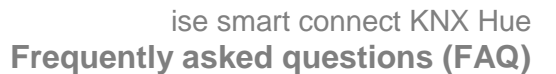

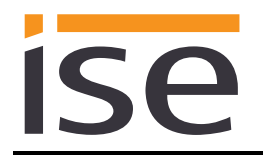

#### **Why does the colour temperature setting function not work?**

The colour temperatures cannot be changed for some lights such as the Philips Hue Lux. The colour temperature communication object is only able to switch such lights on and nothing else. Use a different light type, such as the Philips Hue, to achieve the desired effect.

#### **Why is my ise smart connect KNX Hue restarting?**

If the device performs another restart, please check whether you used the sign "\" in the device name. This is not allowed and requires a factory reset (see Chapter [6.7](#page-42-1) [Factory reset\)](#page-42-1).

#### **Why are RGB codes sent by the KNX not applied correctly or why do colours take time to change?**

RGB codes are converted into the CIE colour space and Hue lights are addressed in the xy colour space (CIE colour space). However, the lights do not support the complete colour space, just a specific gamut. A correction is applied to colour values outside this gamut with the best possible colour value within the gamut specified for the light concerned.

Depending on the light's firmware version, there may be a subsequent change to the colour value if the light is unable to reproduce the specified colour value precisely.

 **How long does it take before changes to Hue lights that I have made on my smartphone are sent to the KNX?** 

The Philips Hue Bridge polls the current state of Hue lights every three seconds. Consequently, it can take up to three seconds before the current state is available from the KNX.

The current value for the state changes triggered via the KNX are provided by the KNX as soon as the switching command has been successfully sent to the Philips Hue Bridge.

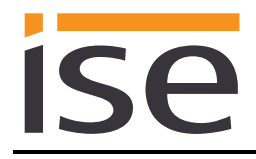

## <span id="page-54-0"></span>**9 Troubleshooting and support**

If you have a problem with your ise smart connect KNX Hue and require support, please send an e-mail with a detailed error description and the log file created after the error occurred to [support@ise.de.](mailto:support@ise.de) For information on how to download the log files from your ise smart connect KNX Hue, please refer to Section [9.1](#page-54-1) – *[Downloading log files if a problem](#page-54-1)* occurs.

#### <span id="page-54-1"></span>**9.1 Downloading log files if a problem occurs**

If a problem occurs, the log files are required for providing support. They can be downloaded via the website of the device (see Section [6.7.2\)](#page-42-3). To do so, proceed as follows:

- Call up the website of the device. For this purpose, double-click the icon of the device in the *Other Devices* area in the network environment.
- Select *System/Download log file* in the top menu on the website.
- The dialogue which opens will start downloading the log files. If this does not occur, the provided link can be used.

#### <span id="page-54-2"></span>**9.2 Status page of the ise smart connect KNX Hue**

You can call up the device status on the website of the ise smart connect KNX Hue (see Section [6.7.2\)](#page-42-3). Among other things, it displays the installed software version and the configuration of the Hue lights in the ise smart connect KNX Hue. Should an error occur, please send us a screen shot of the status page.

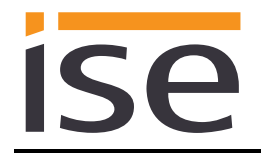

## <span id="page-55-0"></span>**9.3 The ise smart connect KNX Hue does not work**

The following error tree is intended to solve the most common problems. Should this be unsuccessful, please contact us at [support@ise.de.](mailto:support@ise.de)

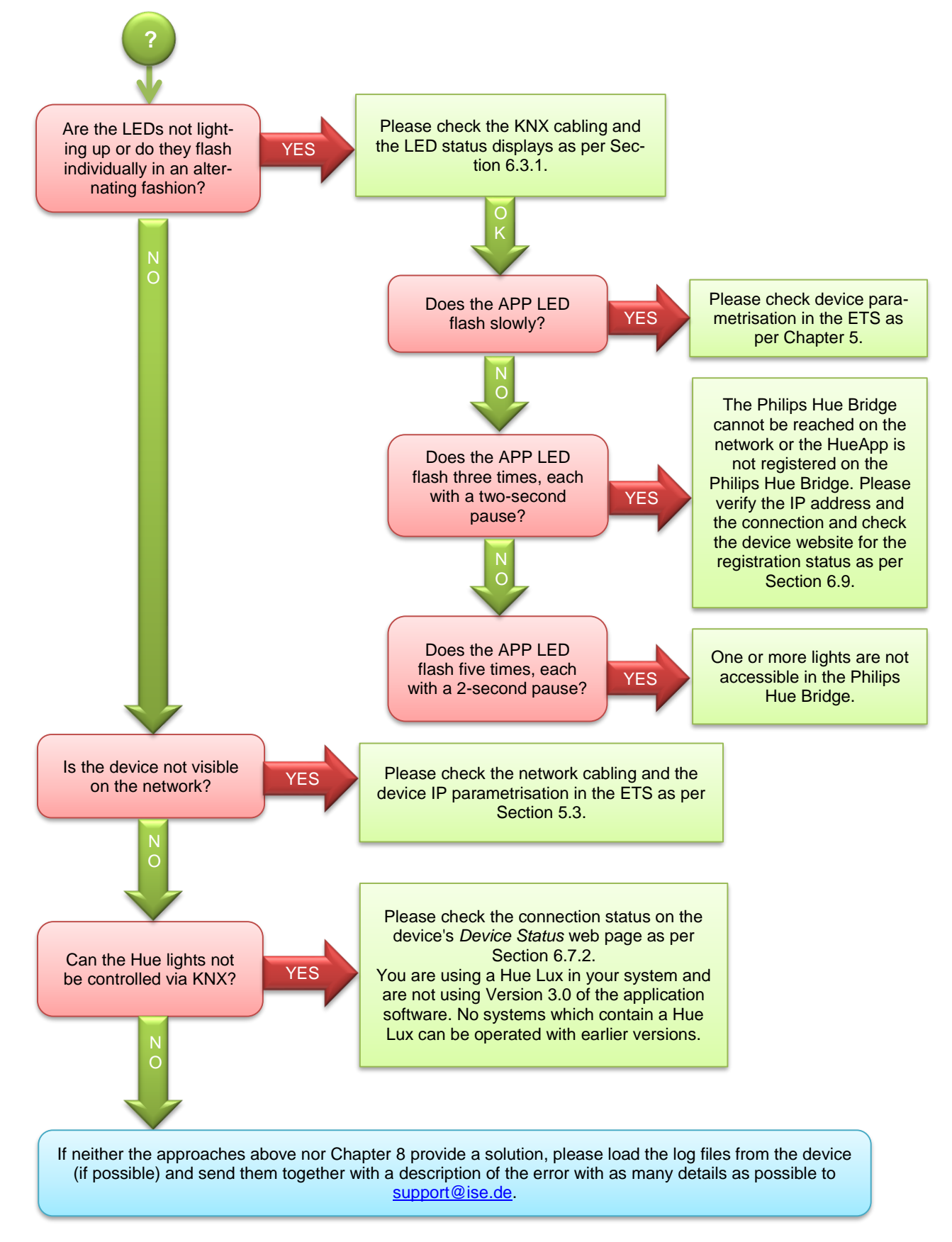

## <span id="page-56-0"></span>**10 License agreement ise smart connect KNX Hue software**

Hereinafter are the contract terms for your use of the software as the "Licensee".

On accepting this agreement and installing the ise smart connect KNX Hue software or putting the ise smart connect KNX Hue into use, you conclude an agreement with ise Individuelle Software und Elektronik GmbH and agree to abide by the terms in this agreement.

#### <span id="page-56-1"></span>**10.1 Definitions**

**Licensor**: ise Individuelle Software und Elektronik GmbH in Osterstraße 15, Oldenburg, Germany **Licensee**: The legal recipient of the ise smart connect KNX Hue software.

**Firmware**: Software which is embedded on the ise smart connect KNX Hue hardware and enables operation of the ise smart connect KNX Hue.

**ise smart connect KNX Hue software**: The ise smart connect KNX Hue software designates all of the software provided for the ise smart connect KNX Hue product, including the operating data. This includes, in particular, the firmware and the product database.

## <span id="page-56-2"></span>**10.2 Object of the agreement**

The object of this agreement is the ise smart connect KNX Hue software provided on data media or through downloads, as well as the corresponding documentation in written and electronic form.

## <span id="page-56-3"></span>**10.3 Rights of use of the ise smart connect KNX Hue software**

The Licensor grants the Licensee the non-exclusive, non-transferable right to use the ise smart connect KNX Hue software for an unlimited time in accordance with the following conditions for the purposes and applications specified in the valid version of the documentation (which shall be provided in printed form or also as online help or online documentation).

The Licensee is obliged to ensure that each person who uses the program only does so as part of this license agreement and observes this license agreement.

#### <span id="page-56-4"></span>**10.4 Restriction of rights of use**

#### <span id="page-56-5"></span>**10.4.1 Copying, modification and transmission**

The Licensee is not authorised to use, copy, modify or transfer the ise smart connect KNX Hue software in whole or in part in any way other than as described herein. Excluded from this is one (1) copy produced by the Licensee exclusively for archiving and backup purposes.

#### <span id="page-56-6"></span>**10.4.2 Reverse engineering and conversion technologies**

The licensee is not authorised to apply reverse-engineering techniques to the ise smart connect KNX Hue software or to convert the ise smart connect KNX Hue software into another type. Such techniques include, in particular, disassembly (conversion of the binary-coded computer instructions of an executable program into an assembler language which can be read by humans) or decompilation (conversion of binary-coded computer instructions or assembler instructions into source code in the form of highlevel language instructions).

#### <span id="page-56-7"></span>**10.4.3 Firmware and hardware**

The firmware may only be installed and used on the hardware (ise smart connect KNX Hue) approved by the Licensor.

#### <span id="page-56-8"></span>**10.4.4 Transfer to a third party**

The ise smart connect KNX Hue software may not be passed on to third parties, nor may it be made accessible to third parties.

#### <span id="page-56-9"></span>**10.4.5 Renting out, leasing out and sub-licensing**

The Licensee is not authorised to rent or lease the ise smart connect KNX Hue software or grant sublicenses to the program.

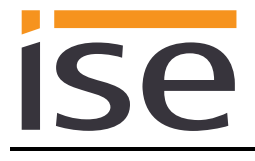

## <span id="page-57-0"></span>**10.4.6 Software creation**

The Licensee requires written approval from the Licensor to create and distribute software which is derived from the ise smart connect KNX Hue software.

#### <span id="page-57-1"></span>**10.4.7 The mechanisms of license management and copy protection**

The mechanisms of the license management and copying protection of the ise smart connect KNX Hue software may not be analysed, published, circumvented or disabled.

## <span id="page-57-2"></span>**10.5 Ownership, confidentiality**

#### <span id="page-57-3"></span>**10.5.1 Documentation**

The ise smart connect KNX Hue software and the documentation (which shall be provided in printed form or also as online help or online documentation) are business secrets of the Licensor and/or the object of copyright and/or other rights and shall continue to belong to the Licensor. The Licensee shall observe these rights.

#### <span id="page-57-4"></span>**10.5.2 Transfer to a third party**

Neither the software nor the data backup copy nor the documentation (which shall be provided in printed form or also as online help or online documentation) may be passed on to third parties at any point in time, in whole or in part, for a charge or free of charge.

#### <span id="page-57-5"></span>**10.6 Changes, additional deliveries**

The ise smart connect KNX Hue software and the documentation (which shall be provided in printed form or additionally as online help or online documentation) shall be subject to possible changes by the licensor.

#### <span id="page-57-6"></span>**10.7 Warranty**

The ise smart connect KNX Hue software shall be delivered together with the third party software which is listed on the device website as described in Chapter [11](#page-59-0) – *[Open Source Software](#page-59-0)*. No warranty is provided for software from third parties.

#### <span id="page-57-7"></span>**10.7.1 Software and documentation**

The ise smart connect KNX Hue software and the documentation (which shall be provided in printed form or additionally as online help or online documentation) shall be provided to the licensee in the respective valid version. The warranty period for the ise smart connect KNX Hue software is twenty-four (24) months. The Licensor shall provide the following warranty during this time:

- The software shall be free of material and manufacturing defects when turned over to the customer.
- The software shall function in accordance with the documentation included with it in the respective valid version.
- The software shall be executable on the computer stations specified by the Licensor.

The warranty shall be fulfilled with the supply of spare parts.

#### <span id="page-57-8"></span>**10.7.2 Limitation of warranty**

Otherwise, no warranty shall be provided for the freedom from faults of the ise smart connect KNX Hue software and its data structures from defects. Nor does the warranty cover defects due to improper use or other causes outside the influence of the Licensor. Any additional warranty claims shall be excluded.

#### <span id="page-57-9"></span>**10.8 Liability**

The Licensor shall not be liable for damages due to loss of profit, data loss or any other financial loss resulting from use of the ise smart connect KNX Hue software, even if the Licensor is aware of the possibility of such damage.

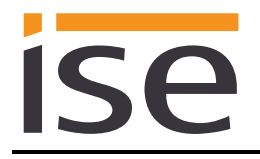

This limitation of liability is valid for all the Licensee's damage claims, regardless of the legal basis. In any case, liability is limited to the purchase price of the product.

The exclusion of liability does not apply to damage caused by premeditation or gross negligence on the part of the Licensor. Furthermore, claims based on the statutory regulations for product liability shall remain intact.

## <span id="page-58-0"></span>**10.9 Applicable law**

This agreement is subject to the laws of the Federal Republic of Germany. The place of jurisdiction is Oldenburg.

## <span id="page-58-1"></span>**10.10 Termination**

This agreement and the rights granted herein shall end if the Licensee fails to fulfil one or more provisions of this agreement or terminates this agreement in writing. The supplied ise smart connect KNX Hue software and the documentation (which is provided in printed form or also as online help or online documentation), including all copies, shall be returned immediately in such a case without the Licensor specifically requesting their return. No claim to reimbursement of the price paid shall be accepted in such a case.

The license to use the ise smart connect KNX Hue software shall expire upon termination of the agreement. The ise smart connect KNX Hue product must be taken out of operation in such a case. Further use of the ise smart connect KNX Hue without a license is precluded.

The commissioning software and visualisation software must be uninstalled and all copies must be destroyed or returned to the Licensor.

#### <span id="page-58-2"></span>**10.11 Subsidiary agreements and changes to the agreement**

Subsidiary agreements and changes to the agreement shall only be valid in writing.

#### <span id="page-58-3"></span>**10.12 Exception**

All rights not expressly mentioned in this agreement are reserved.

.

## <span id="page-59-0"></span>**11 Open Source Software**

This product uses software from third-party sources used within the scope of the GNU General Public License (GPL) or Lesser GNU General Public License LGPL and within the scope of the Berkeley Software Distribution (BSD) and the MIT license.

The software packages used in this product which are licensed within the scope specified here are listed and described under System/Licenses on this product's device website

The license texts for the GPL and LGPL are available on the following web page: <http://www.gnu.org/licenses/licenses.html>

The source code for this software can be obtained by email at [support@ise.de.](mailto:support@ise.de)

This offer is valid for 3 years after the service for this product has been discontinued.